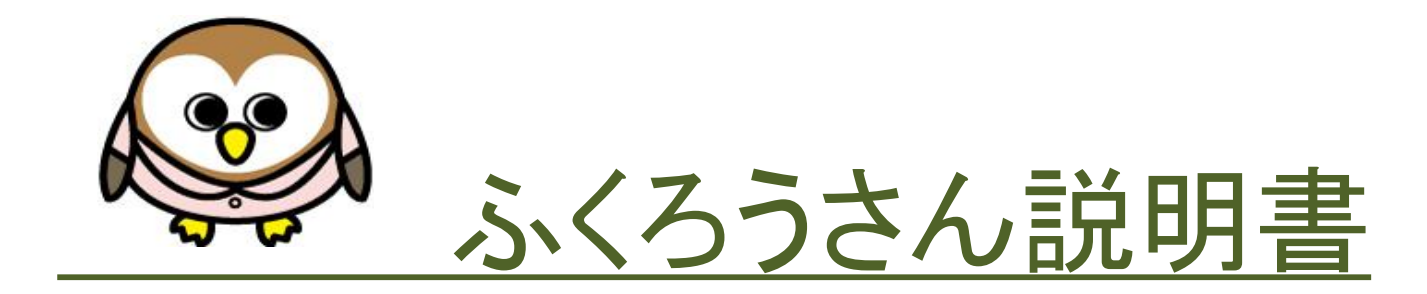

# 株式会社 ピーエスラボ

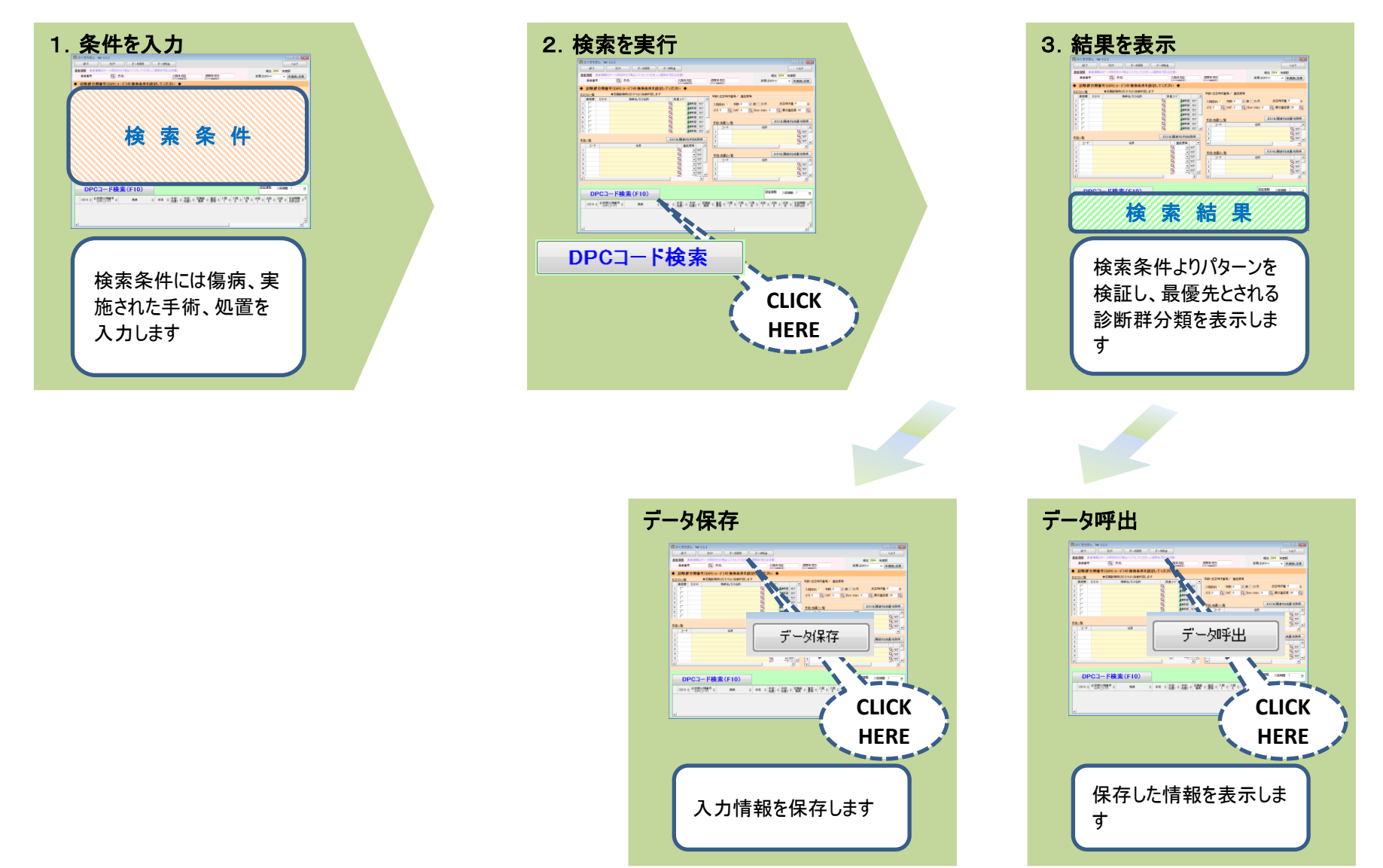

#### ◆ 動作環境 ◆

・Windows 8、Windows 10(推奨)、Windows 11 ※開発・動作確認はWindows 10で行っています ・Microsoft .Net Framework4.5 ※Language Packも必要です (Microsoft .Net Frameworkの「4.5」以上が動作するOSにインストールすることができます)

※最新情報は弊社ホームページをご覧ください

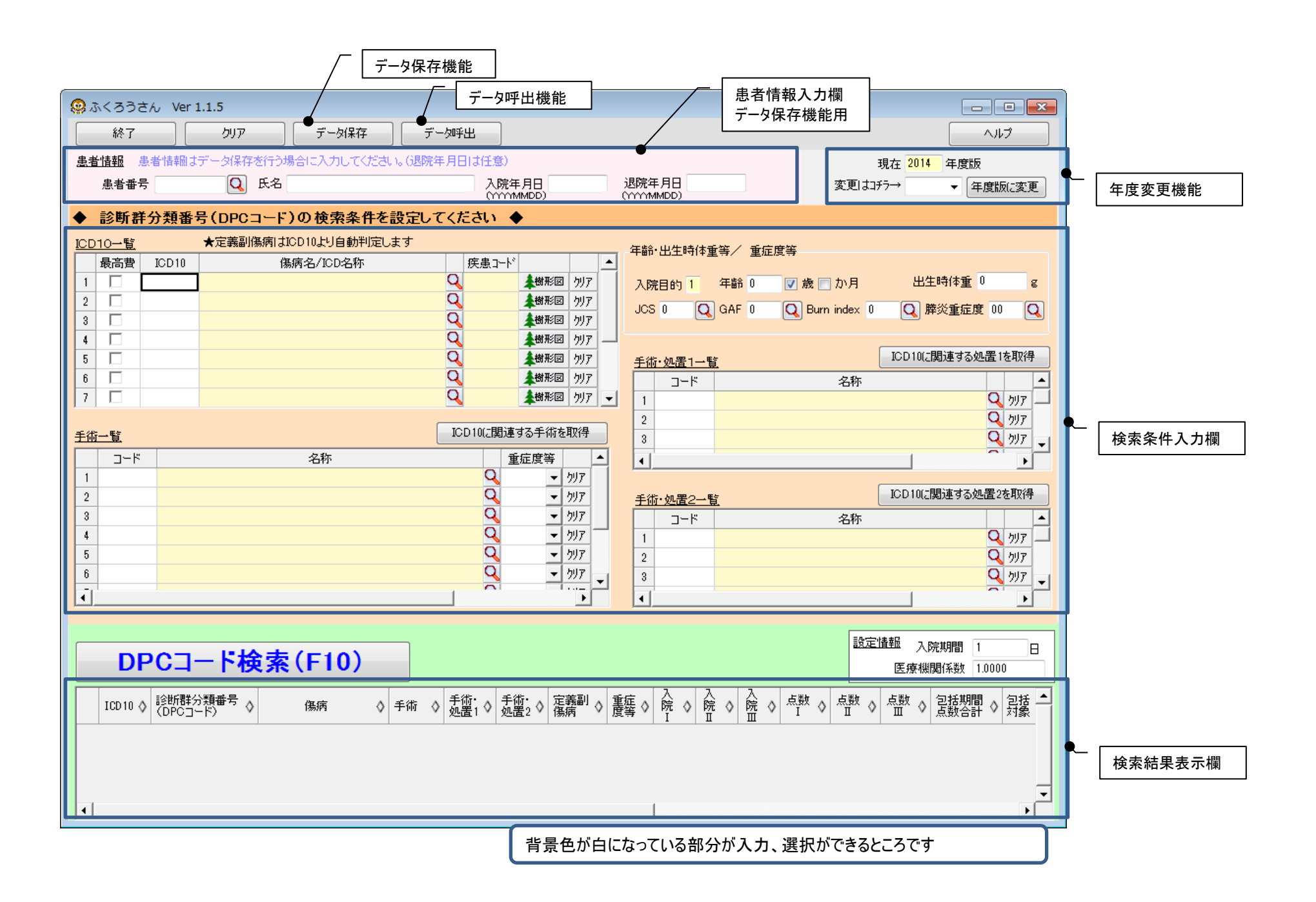

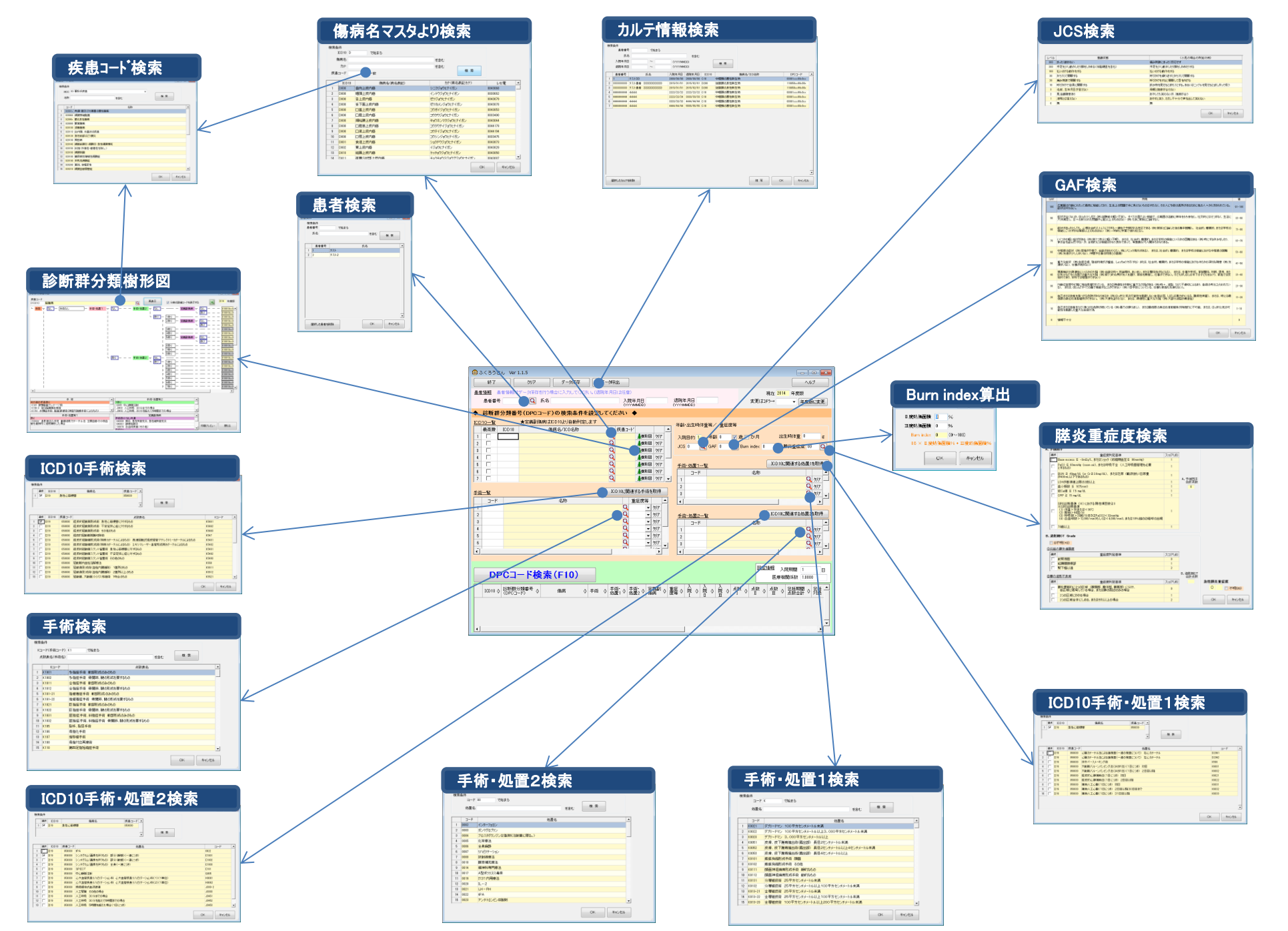

- ◆ 操作方法 ◆
	- $\sim$   $\times$   $\times$
	- 1.条件の設定
	- 2.DPCコードの検索
	- 3.データの保存
	- 4.保存データの呼び出し
	- 5.保存データの複写
	- 6.樹形図について

### $\bullet$  その他

- 年度を切り替えたい時!!
- データを削除したい時!!
- 樹形図を印刷したい時!!
- DPCコードの結果をコピーしたい時!!
- DPC検索条件ファイルと連携したい時!!
- 樹形図の機能だけを利用したい時!!

# 1.条件の設定

ポイント!

### ① ICD10一覧に「ICD10」を入力します。必須です。

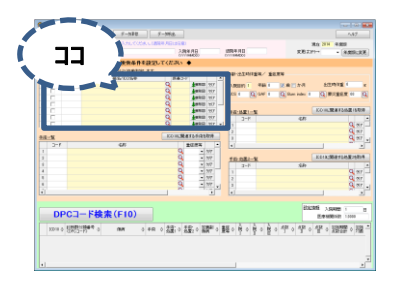

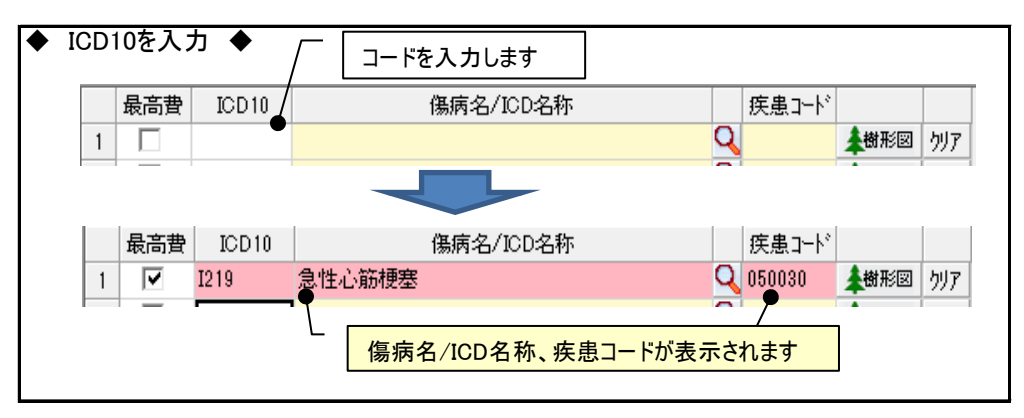

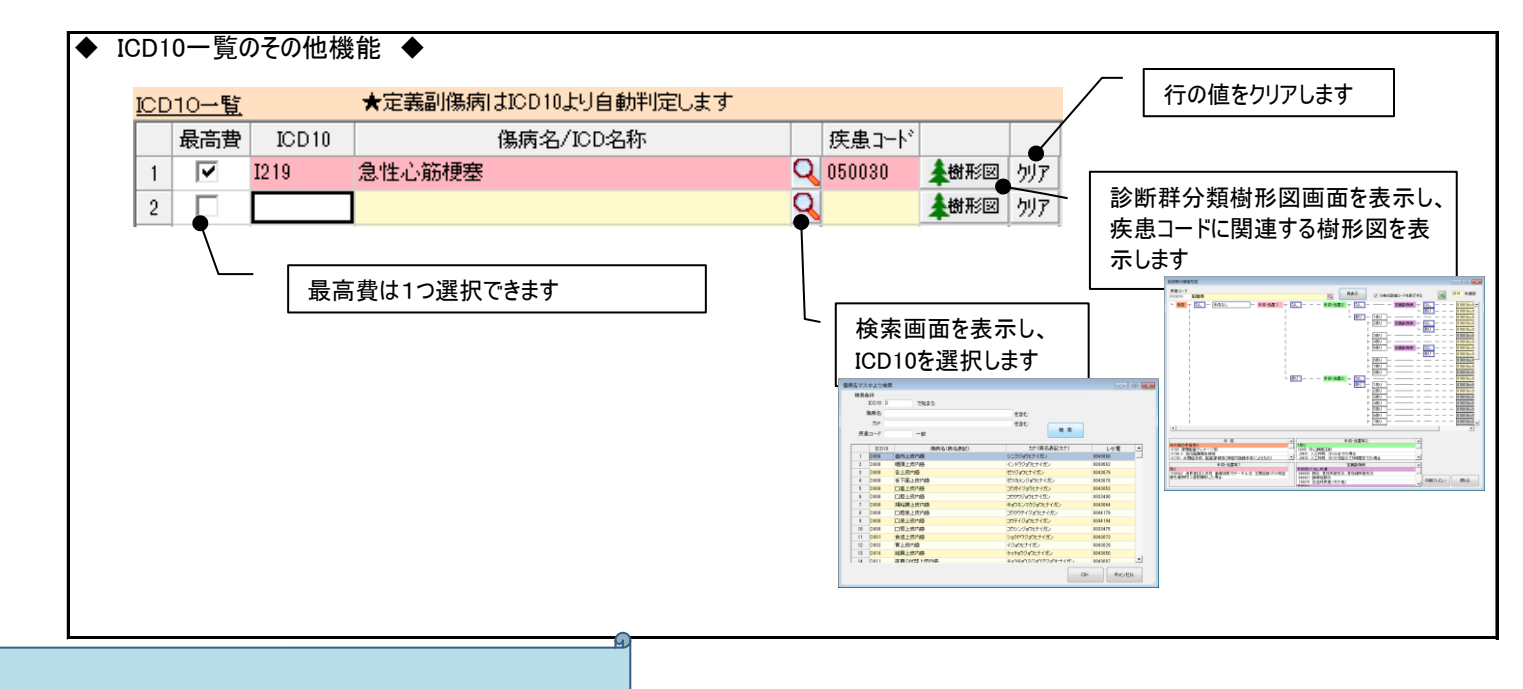

定義副傷病の判断は自動で行いますので、 定義副傷病のICD10もこちらに入力してください

# ② 手術一覧に「Kコード」を入力します。任意です。

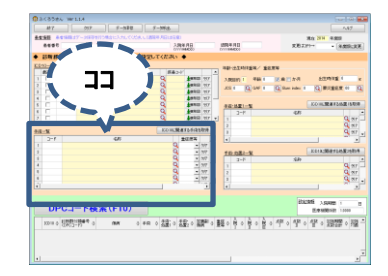

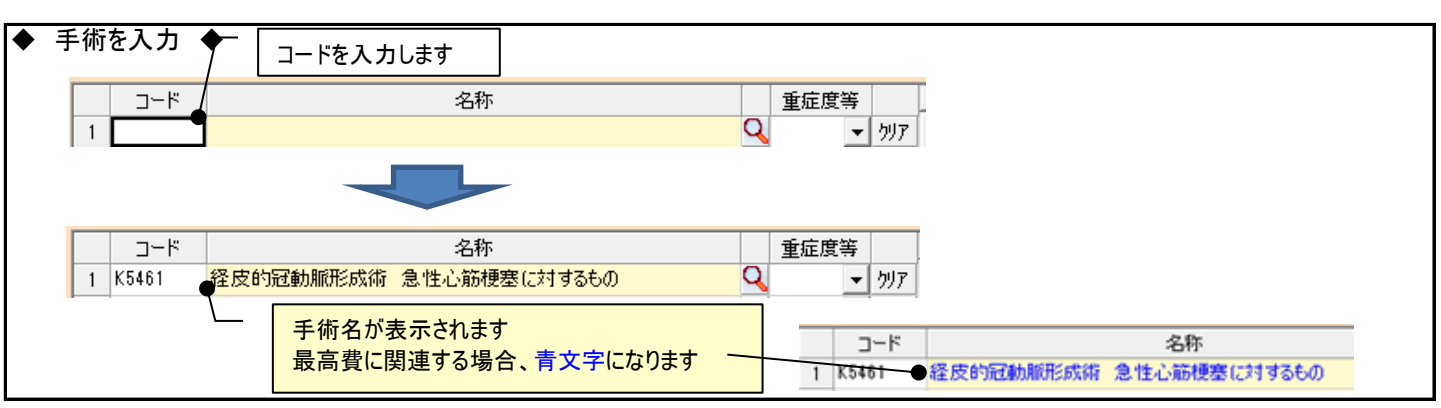

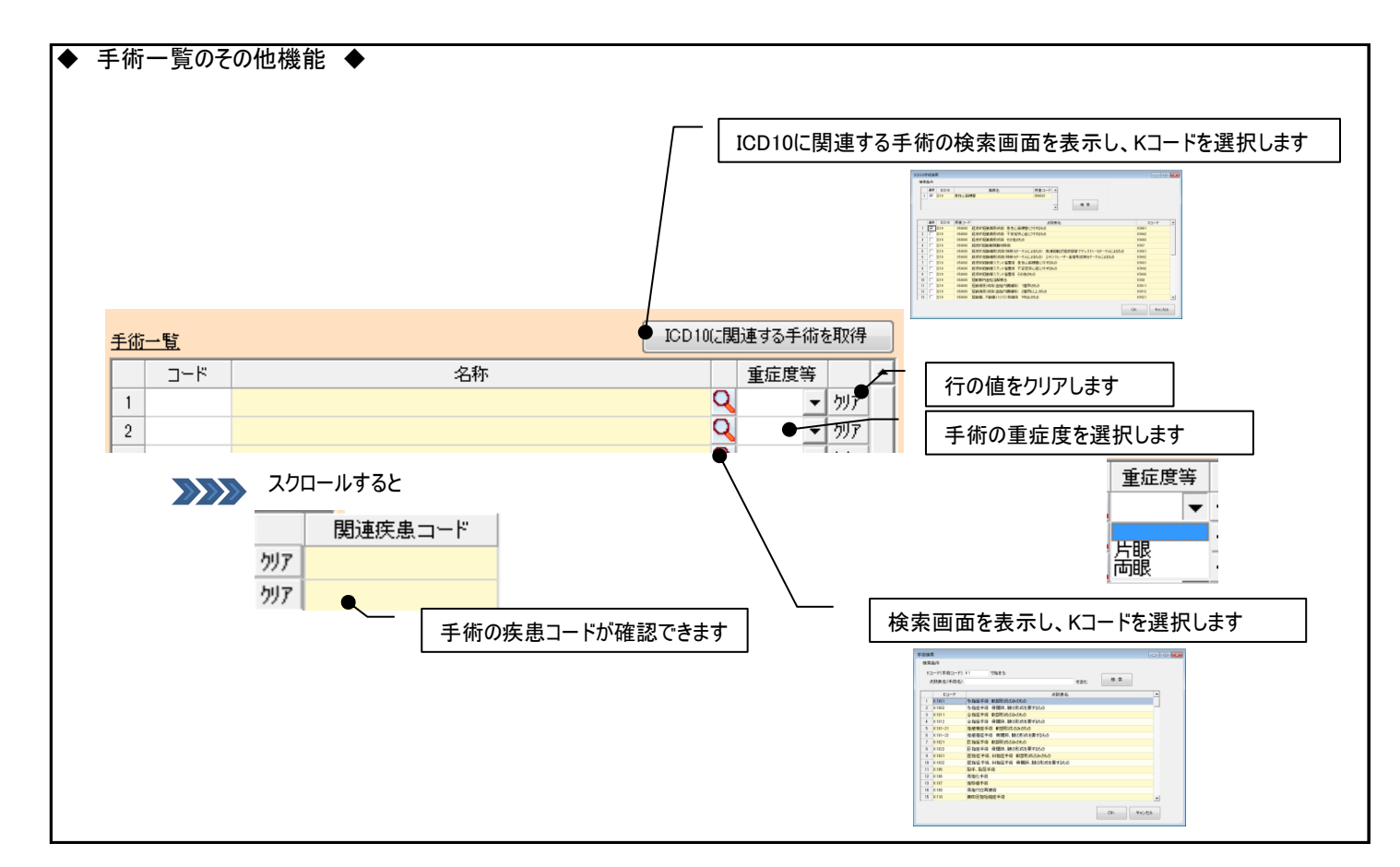

# ③ 手術・処置1一覧に「処置コード」を入力します。任意です。

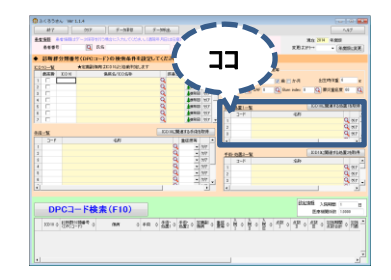

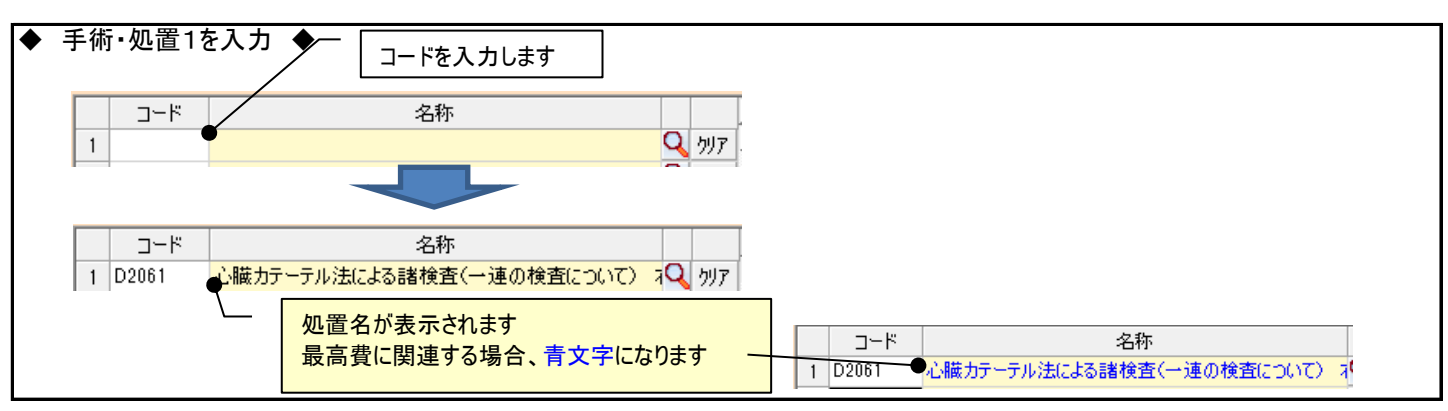

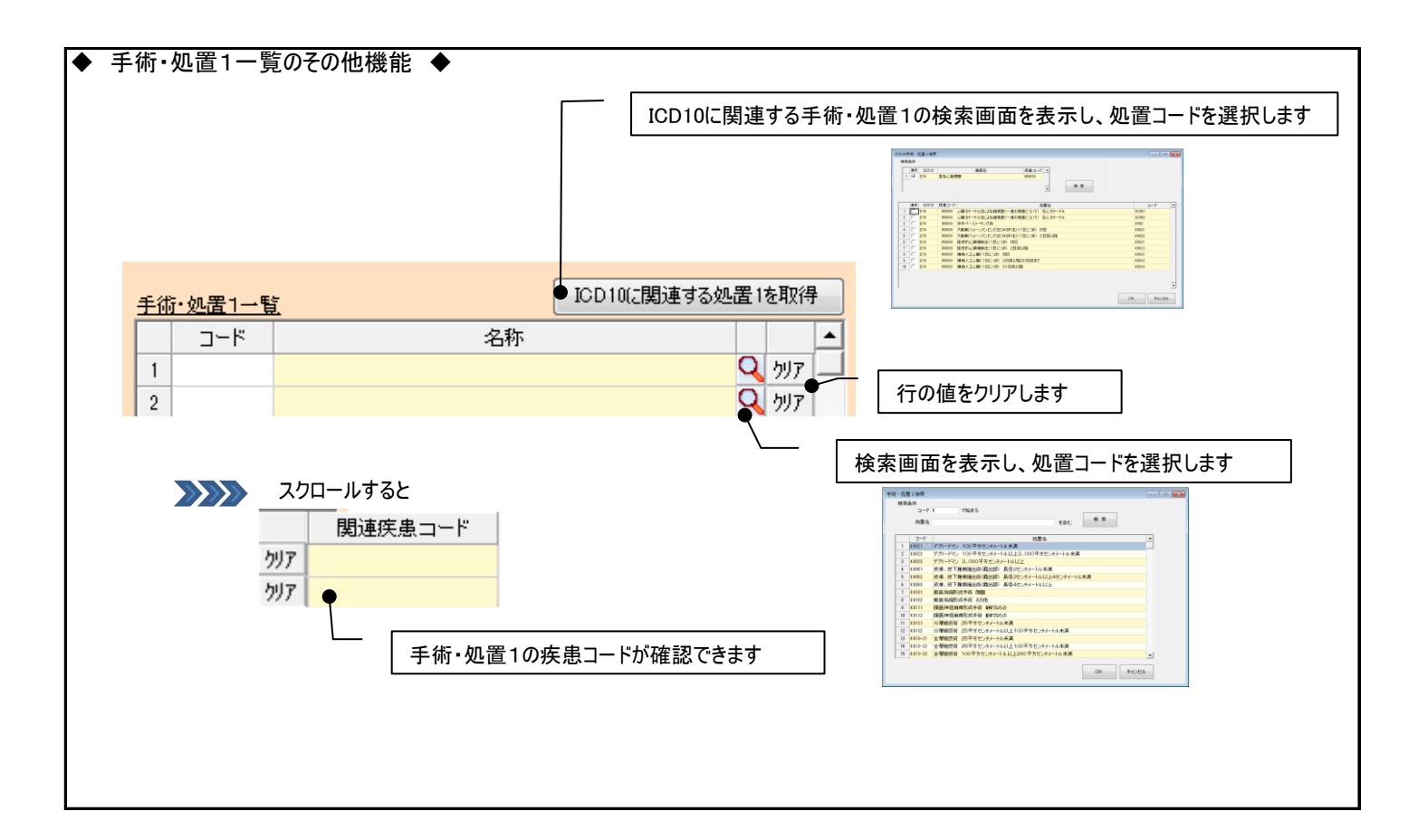

# ④ 手術・処置2一覧に「処置コード」を入力します。任意です。

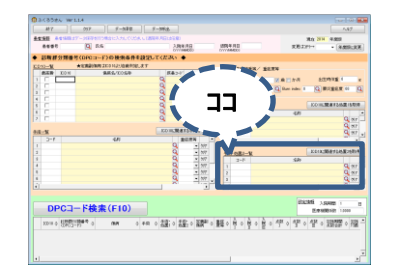

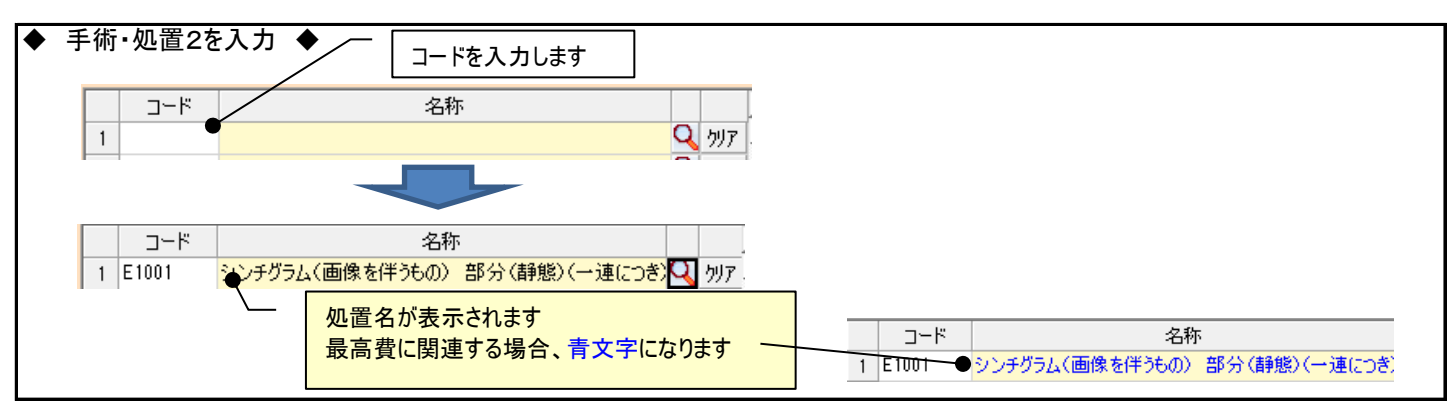

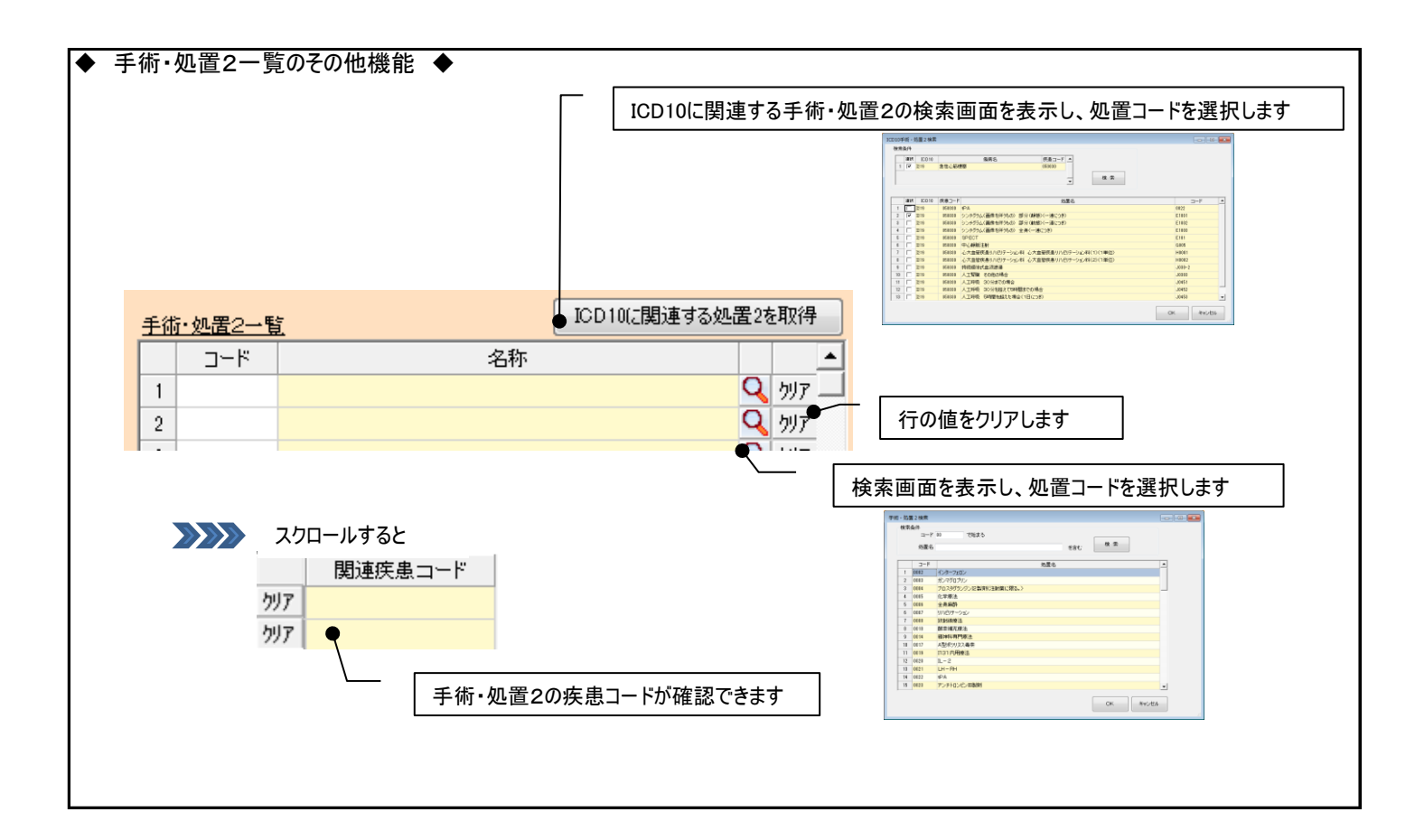

# ⑤ 年齢、出生時体重等/重症度等を入力します。任意です。

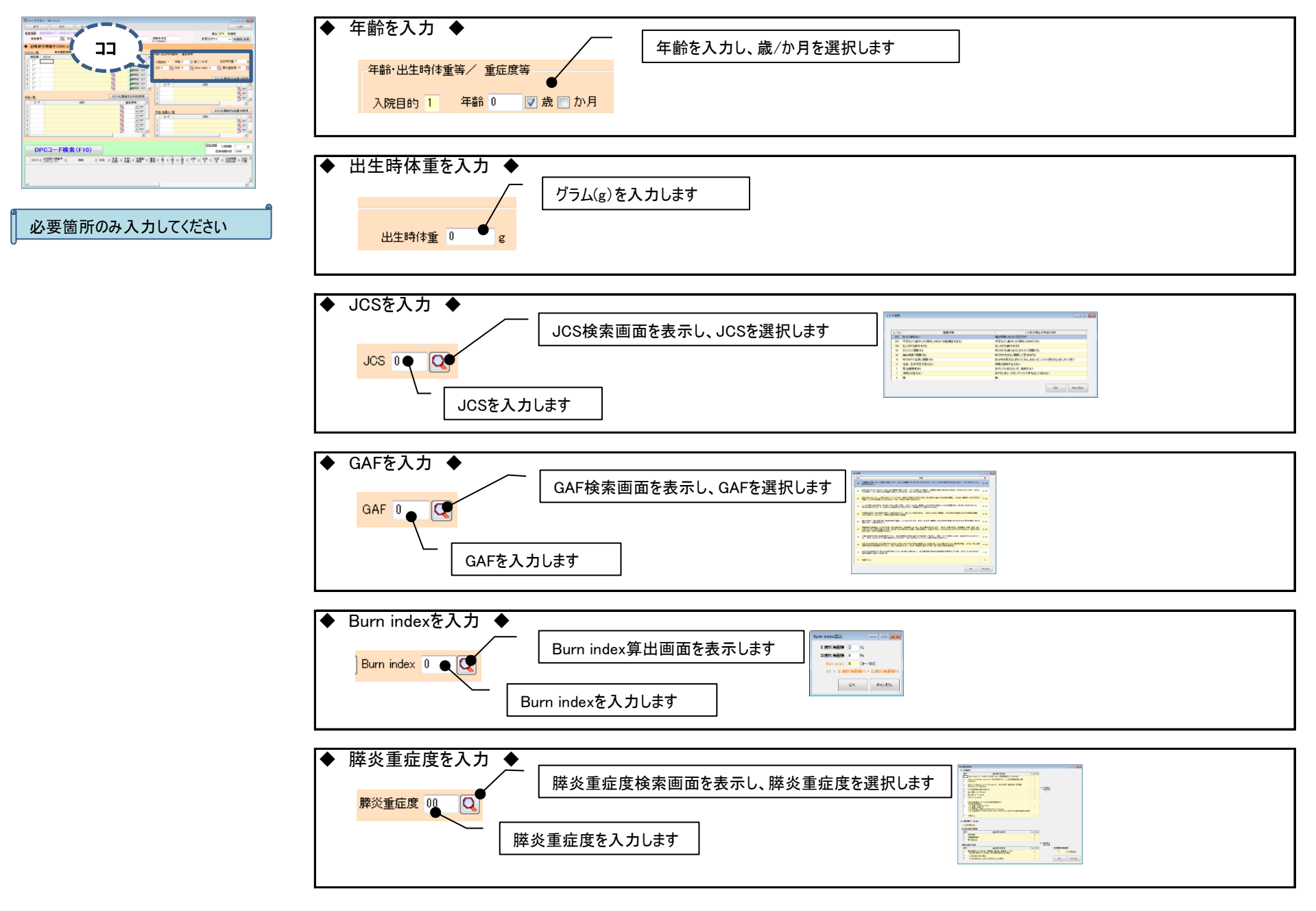

# 2.DPCコードの検索

 $rac{107}{0.0000}$ 

### 「DPCコード検索(F10)」ボタンをクリックしてください

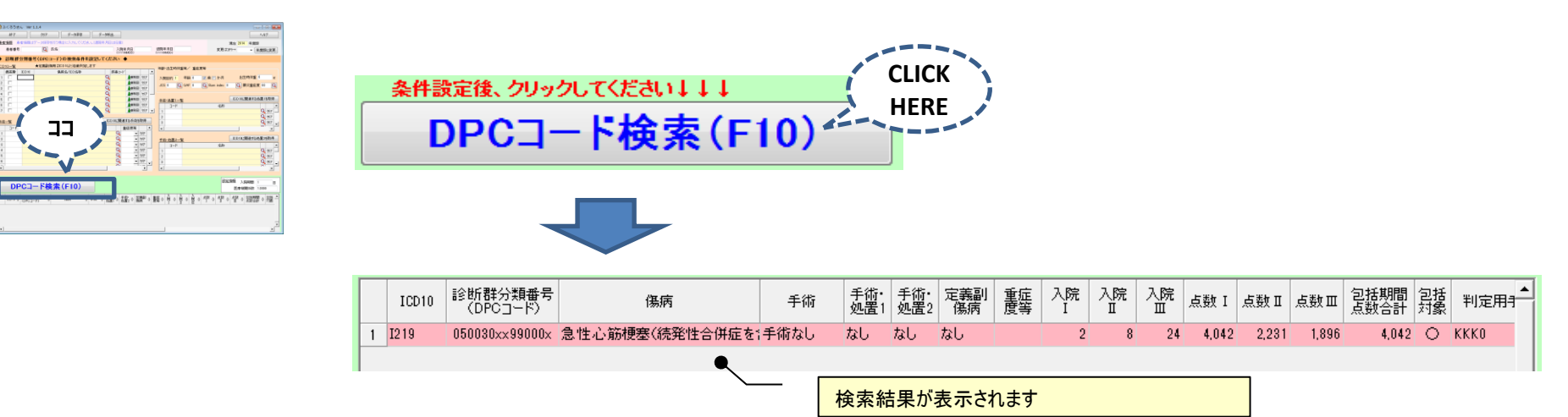

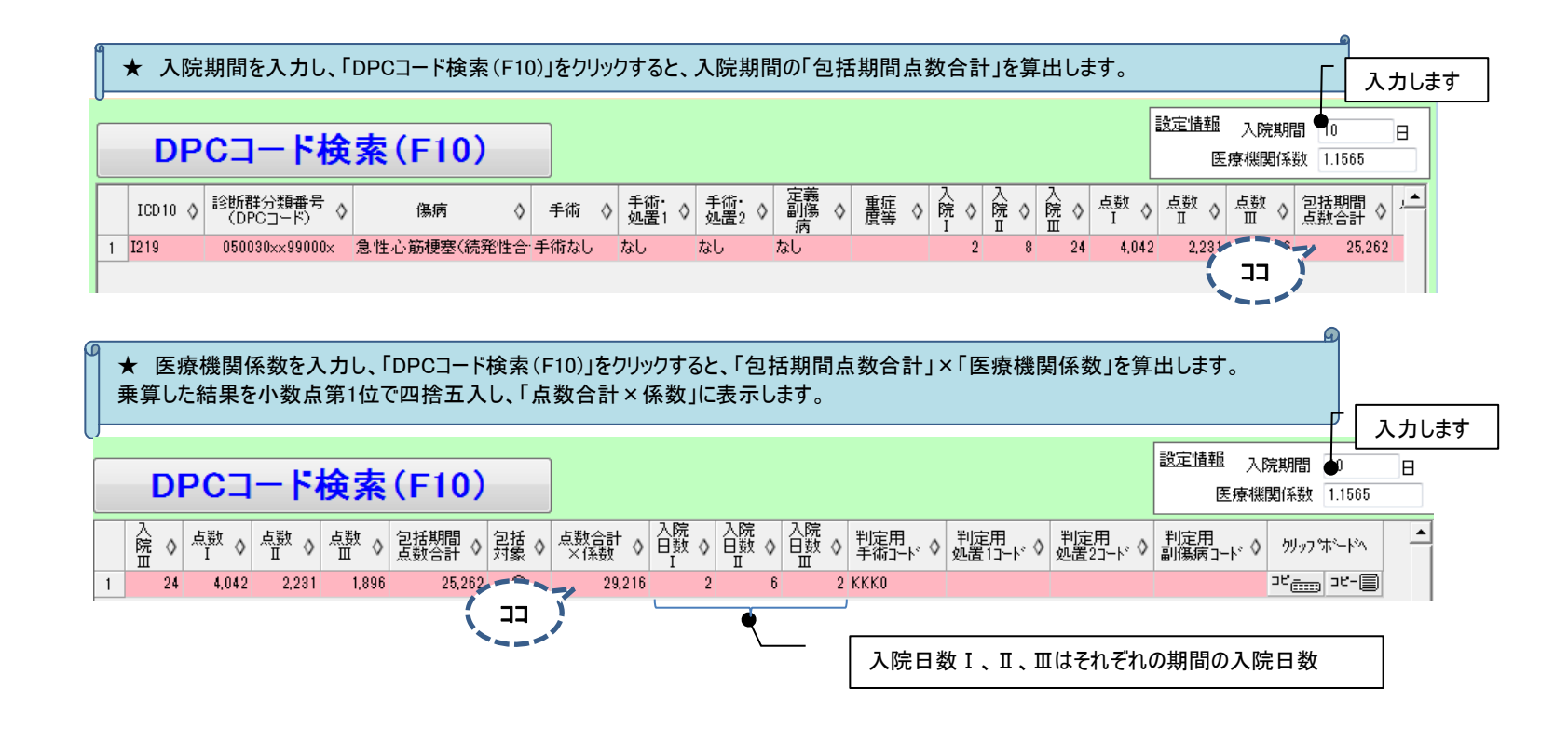

# 3.データの保存

入力した情報を保存します

# ①「患者番号」「氏名」「入院年月日」を入力してください。「退院年月日」は任意です。

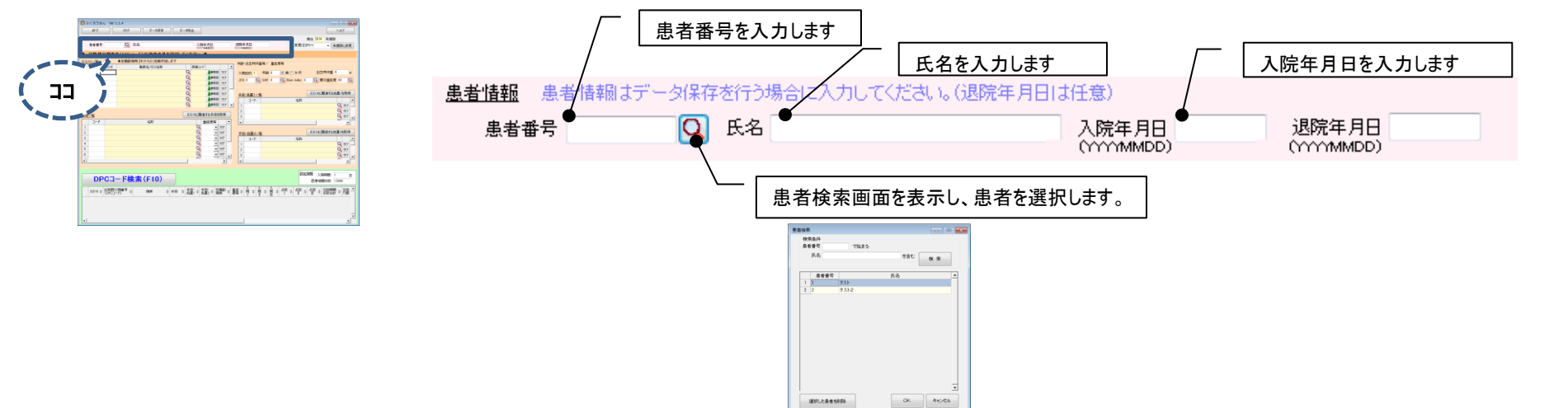

# ②「データ保存」ボタンをクリックしてください。

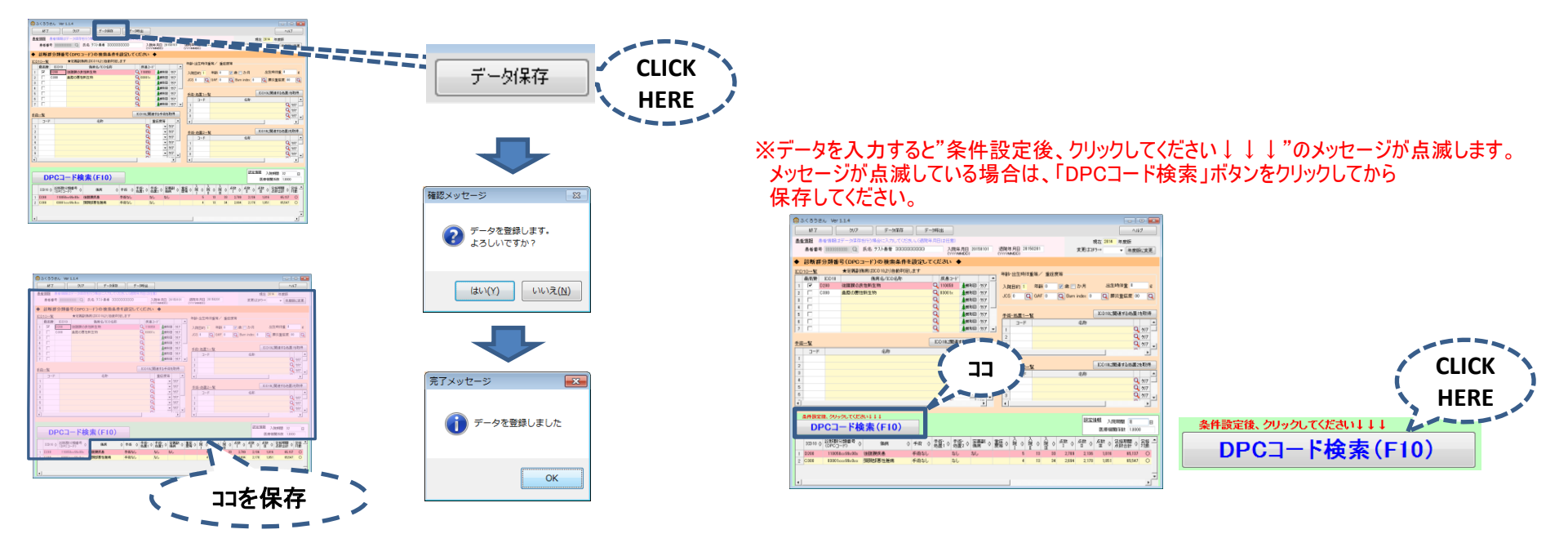

# 4.保存データの呼び出し

「データ保存」ボタンで保存したデータを呼び出し、対象データを選択します。

#### ①「データ呼出」ボタンをクリックしてください。  $\begin{array}{|c|c|c|}\hline \textbf{15} & \textbf{15} & \textbf{15} & \textbf{35} & \textbf{36} & \textbf{18} \\ \hline \textbf{15} & \textbf{15} & \textbf{15} & \textbf{15} & \textbf{15} & \textbf{18} & \textbf{18} \\ \hline \textbf{25} & \textbf{25} & \textbf{25} & \textbf{15} & \textbf{15} & \textbf{18} & \textbf{18} & \textbf{18} \\ \hline \textbf{3} & \textbf{15} & \textbf{15} & \textbf{1$ データ呼出  $\begin{array}{lll} \mbox{Amm} \, \bar{r} & \mbox{M\,M\,} & \mbox{Amm} \, \bar{r} \\ \mbox{A} \bar{r} & \mbox{A} \bar{r} & \mbox{A} \bar{r} \\ \mbox{A} \bar{r} & \mbox{A} \bar{r} & \mbox{A} \bar{r} \\ \mbox{A} \bar{r} & \mbox{A} \bar{r} & \mbox{A} \bar{r} \\ \mbox{A} \bar{r} & \mbox{A} \bar{r} & \mbox{A} \bar{r} \\ \mbox{A} \bar{r} & \mbox{A} \bar{r} & \m$ **CLICK HERE** 10,081-9

# ②検索条件を入力し、「検索」ボタンをクリックしてください。

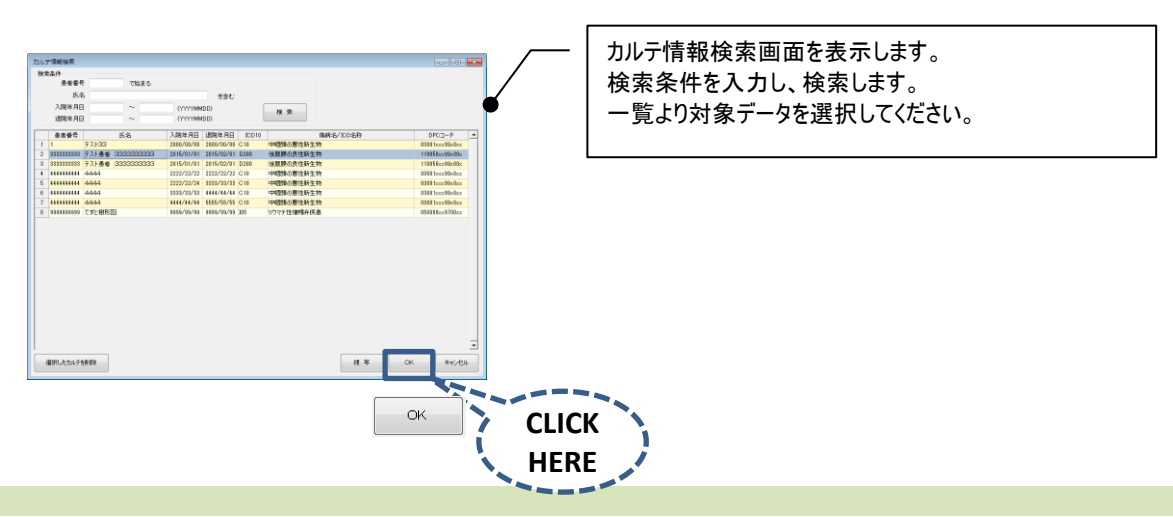

# ③「OK」ボタンをクリックしてください。

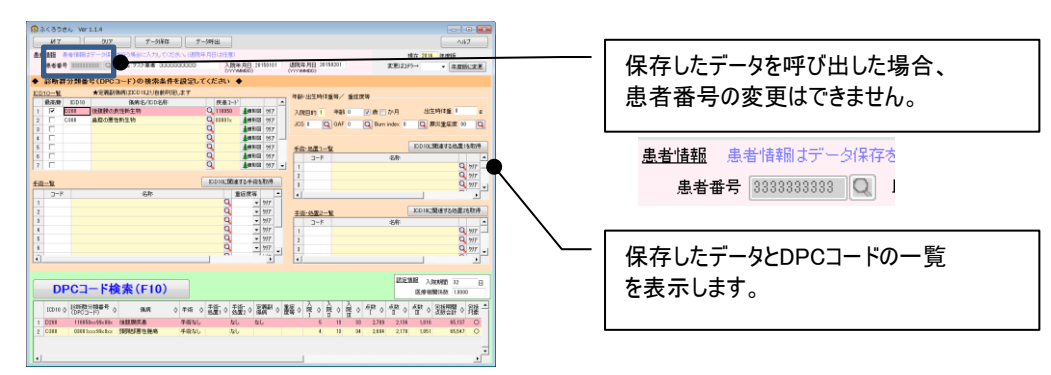

# 5.保存データの複写

「データ保存」ボタンで保存したデータを呼び出し、選択したデータを複写します。

# ①「データ呼出」ボタンをクリックしてください。

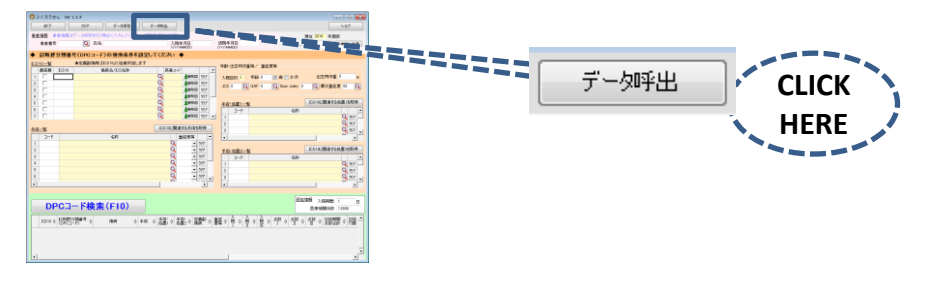

# ②検索条件を入力し、「検索」ボタンをクリックしてください。

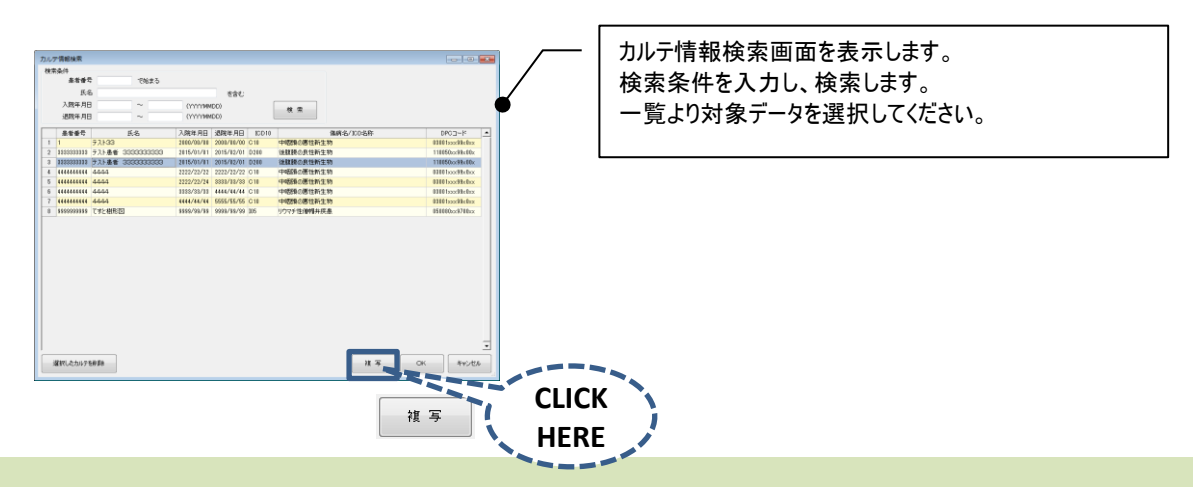

# ③「複写」ボタンをクリックしてください。

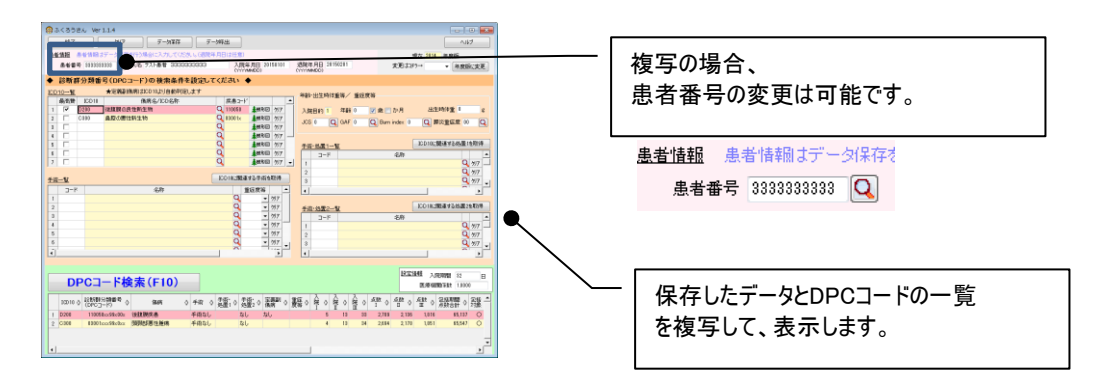

6.樹形図について

疾患コードの樹形図を表示します。

ICD10一覧の「樹形図」ボタンをクリックしてください。

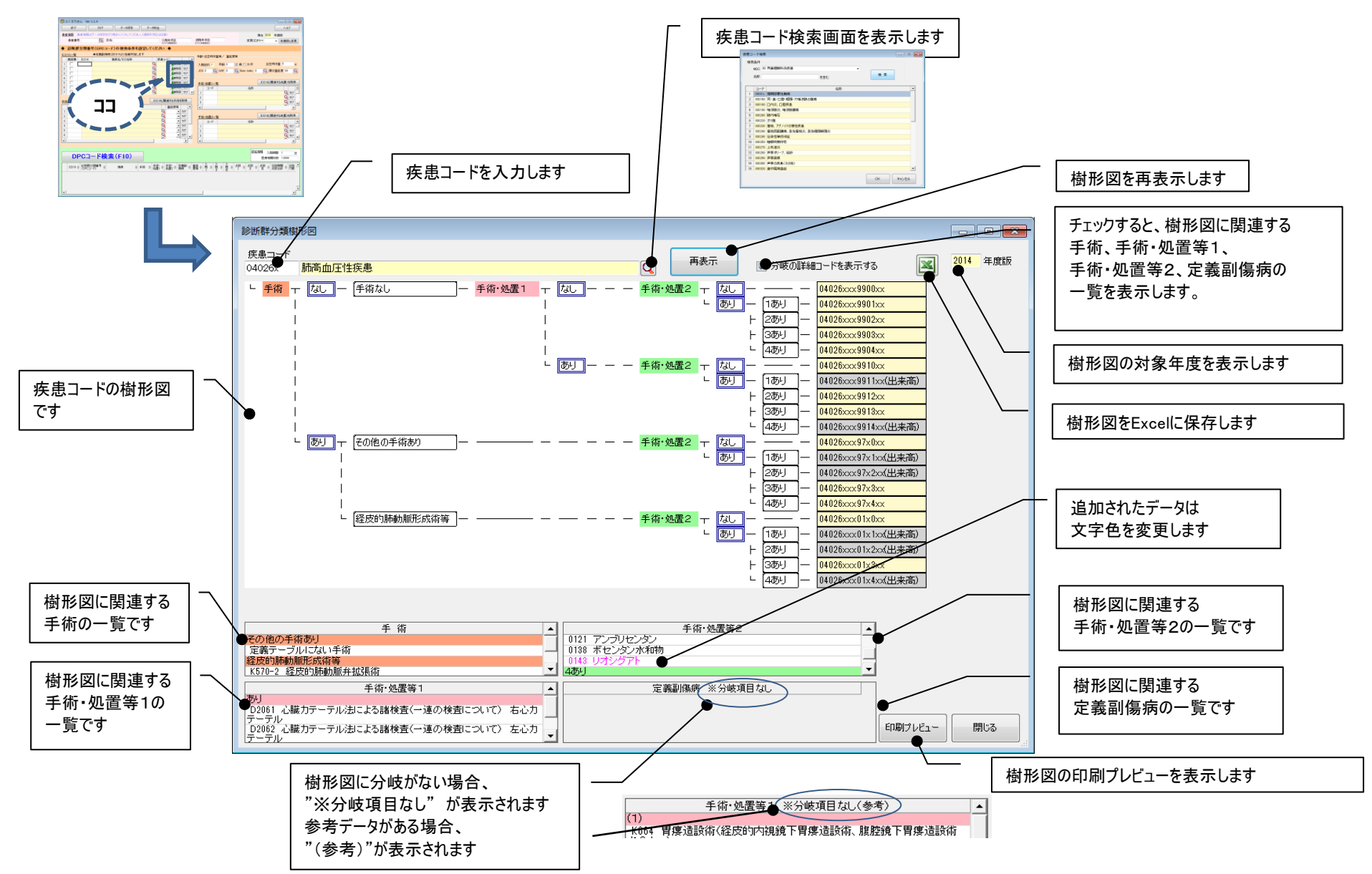

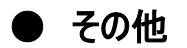

### 年度を切り替えたい時!!

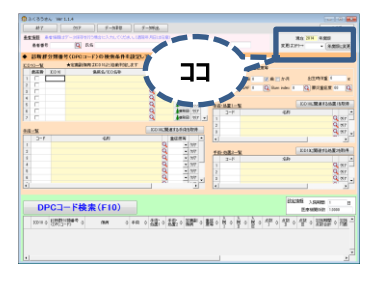

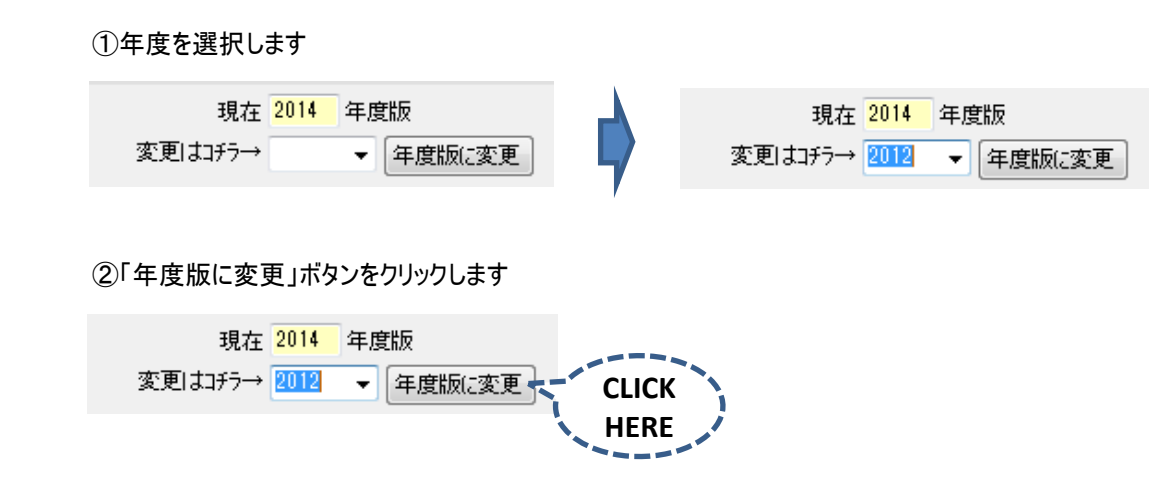

### ③完了メッセージが表示されます

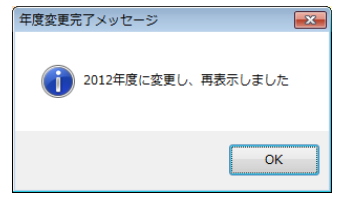

※完了メッセージが表示される前に、手術コード等のコードが存在しないメッセージが 表示されることがあります。 これは、対象年度にコードが存在しない場合に発生します。 「OK」をクリックして、処理を継続してください。 存在しないコードはクリアされます。

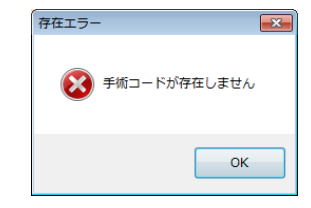

### ■ 患者情報の削除 ■

患者検索画面の「選択した患者を削除」ボタンをクリックしてください。確認メッセージ表示後、患者と患者のカルテ情報を削除します。

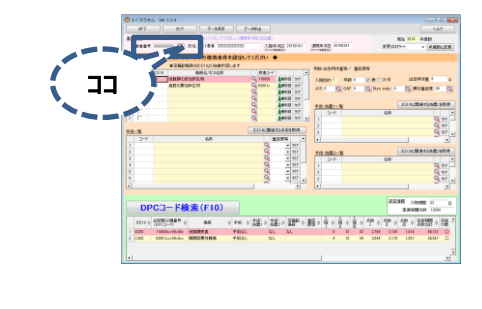

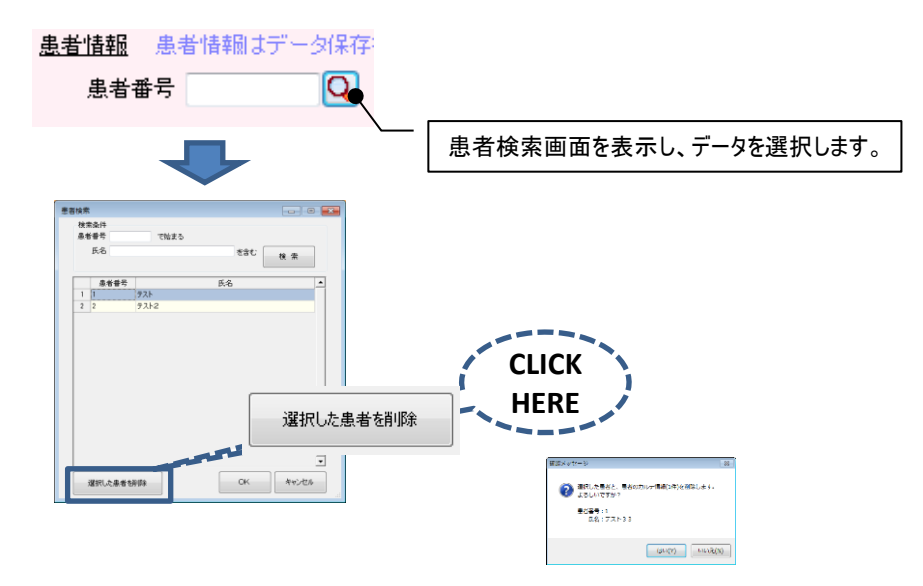

### ■ カルテ情報の削除 ■

Lower on 1

 $10.88 - 8$ 

 $10.081 - 8$ 

ココ

カルテ情報検索画面の「選択したカルテを削除」ボタンをクリックしてください。確認メッセージ表示後、カルテ情報を削除します。

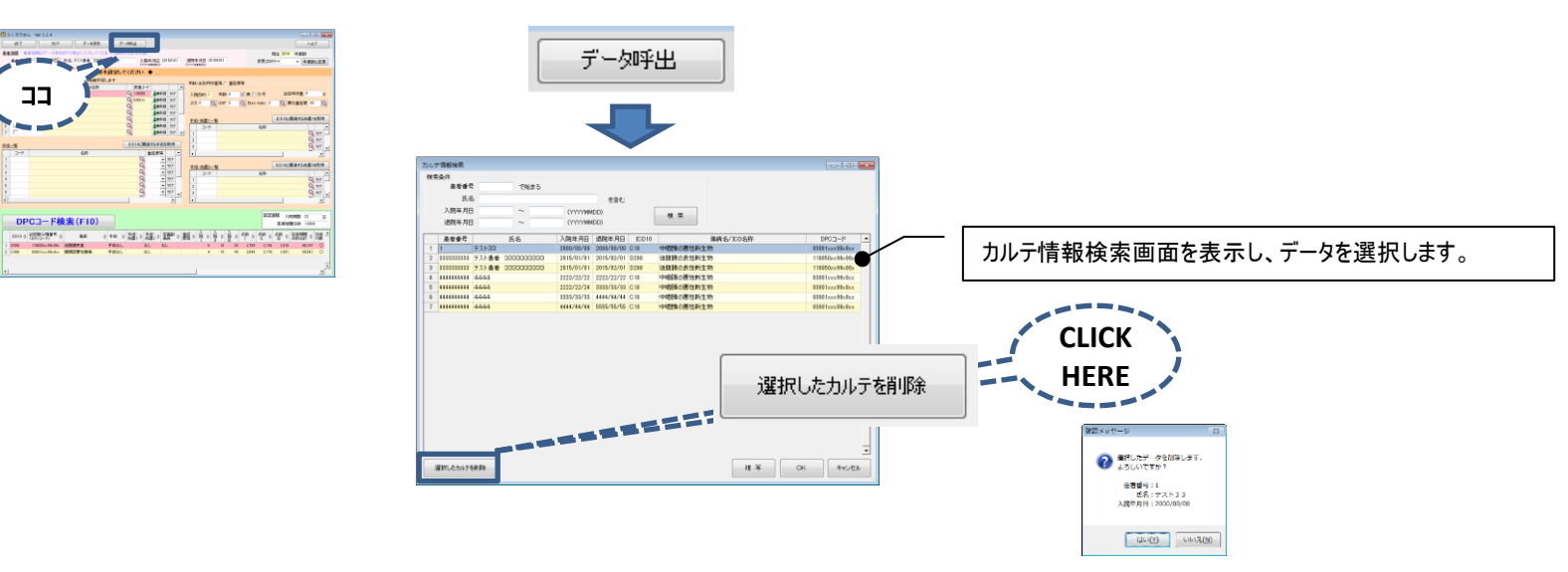

### 樹形図を印刷したい時!!

①「印刷プレビュー」ボタンをクリックします

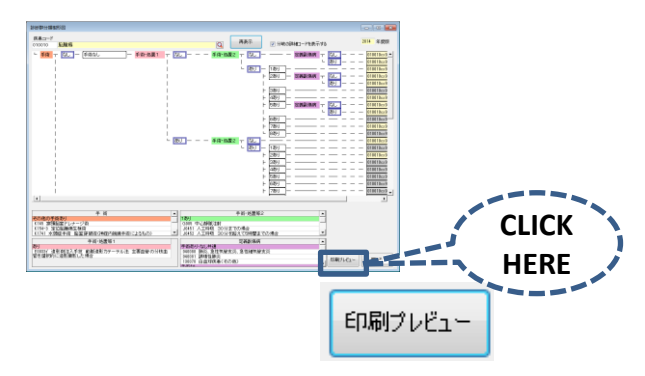

②印刷プレビューの印刷ボタン <>

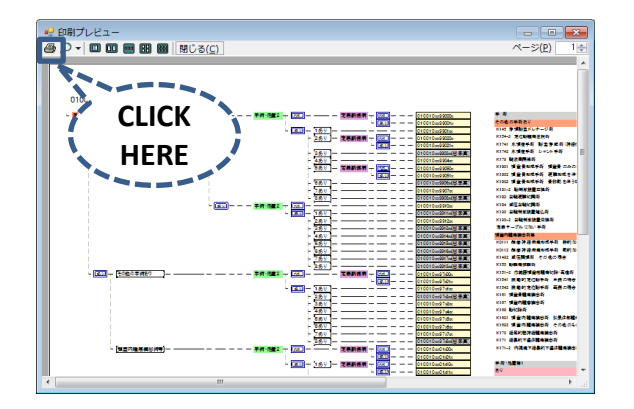

 ③印刷の設定画面が表示されます。「印刷」ボタンをクリックしてください。 ※プリンターや用紙の変更等はこちらでおこなってください

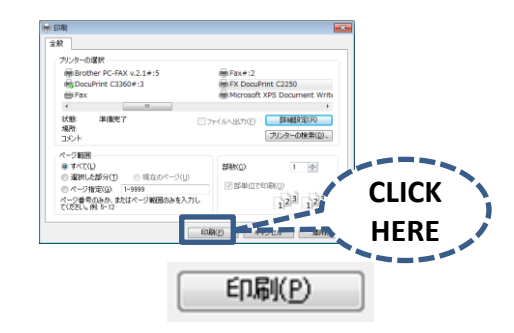

### **DPCコードの結果をコピーしたい時!!**

①DPCコード結果一覧を右にスクロールします

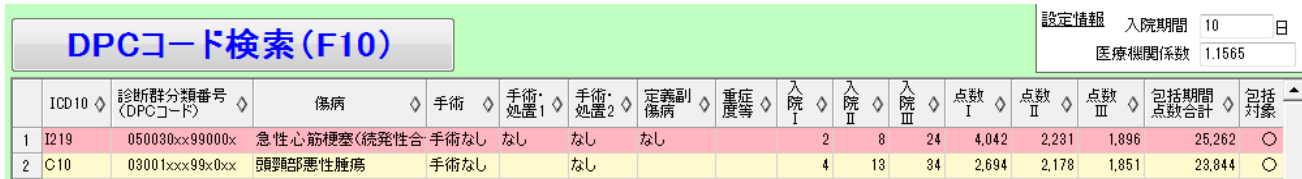

スクロールすると <sub>コート</sub>、◇ - グッフ ホードへ 편 매일 <mark>여급 </mark>

 ②クリップボードへコピーのボタンをクリックしてください。 行の内容がクリップボードへコピーされますので、メモ帳やExcelなどに貼りつけてご利用ください。

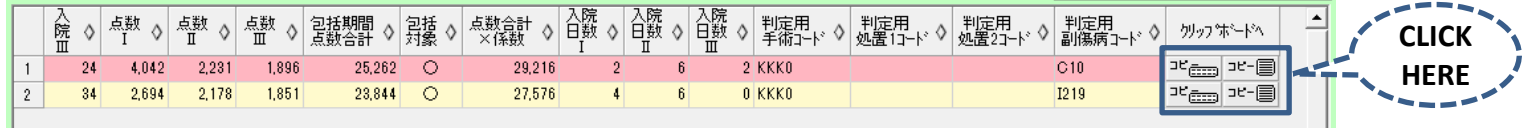

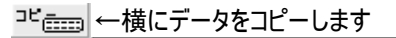

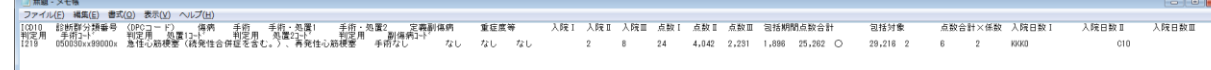

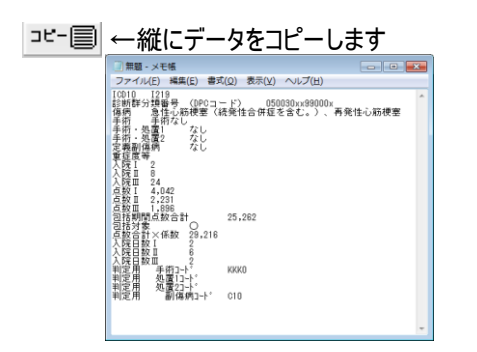

### DPC検索条件ファイルと連携したい時!!

■ DPC検索条件ファイルとの連携 ■

・DPC検索条件ファイルとは、ふくろうさんを使用して診断群分類を検索するための各種条件が保存された 『XML**形式のテキストファイル**』 です。 ファイル内の検索条件は利用者が自由に変更可能です。(DPC検索条件ファイルを構成する要素や属性については、次頁以降をご覧ください)

・ふくろうさんの実行時のパラメータとしてDPC検索条件ファイルを指定することで、 画面に検索条件を自動的に入力し、DPCコードの検索結果が表示された状態でふくろうさんを起動することができます。

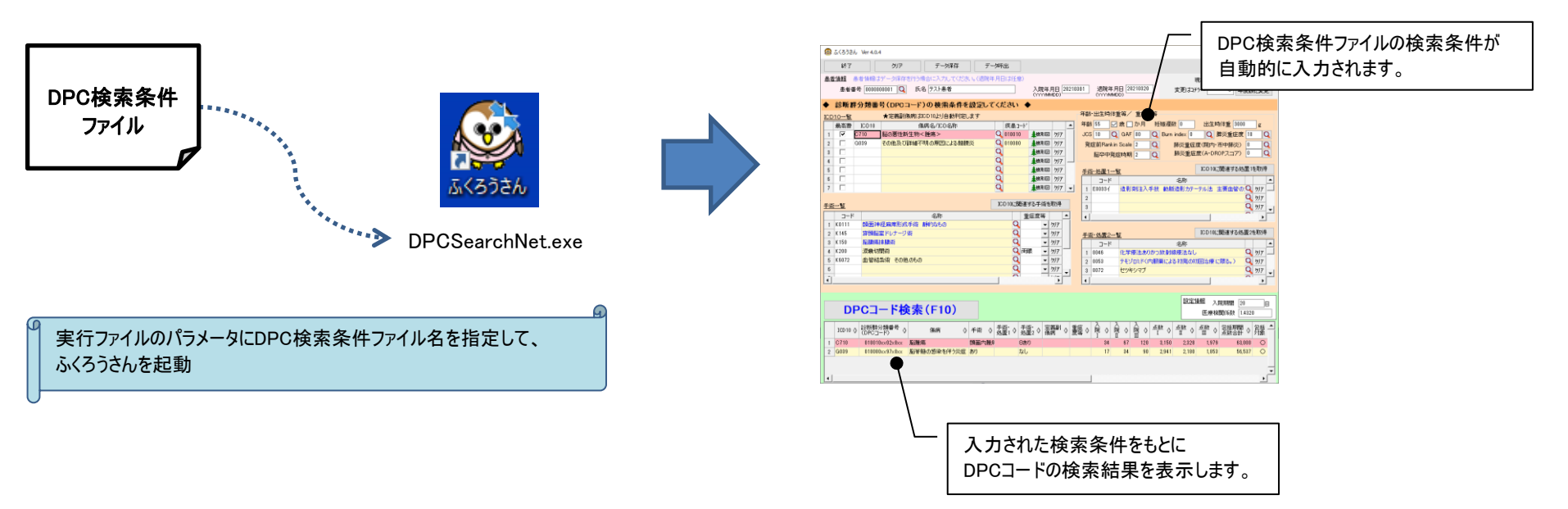

#### ≪記述形式≫

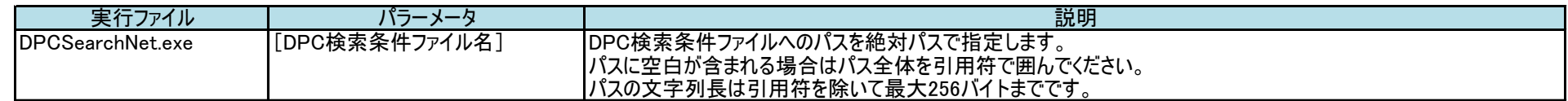

#### 使用例)

・DPC検索条件ファイル(C:\temp\DpcSearchSample.xml)を指定して、「C:\ふくろうさん」にインストールされたふくろうさんを起動します。

C:¥ふくろうさん¥DPCSearchNet.exe "C:¥temp¥DpcSearchSample.xml"

# ■ DPC検索条件ファイルの記述例 ■

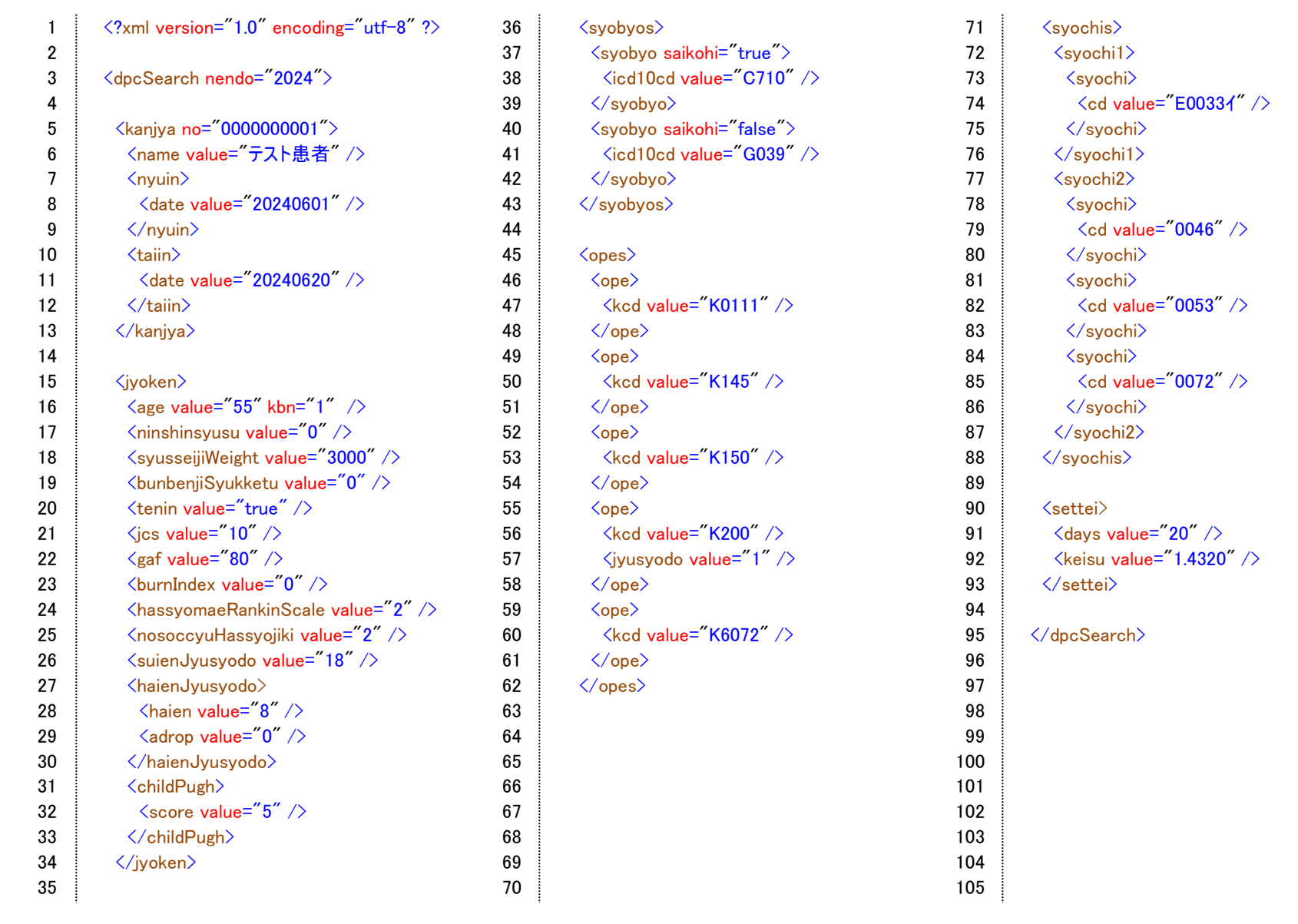

※DPC検索条件ファイルのサンプルとして「DpcSearchSample.xml」をふくろうさんのsampleフォルダに同梱しています。

■ 要素のツリー構造 ■

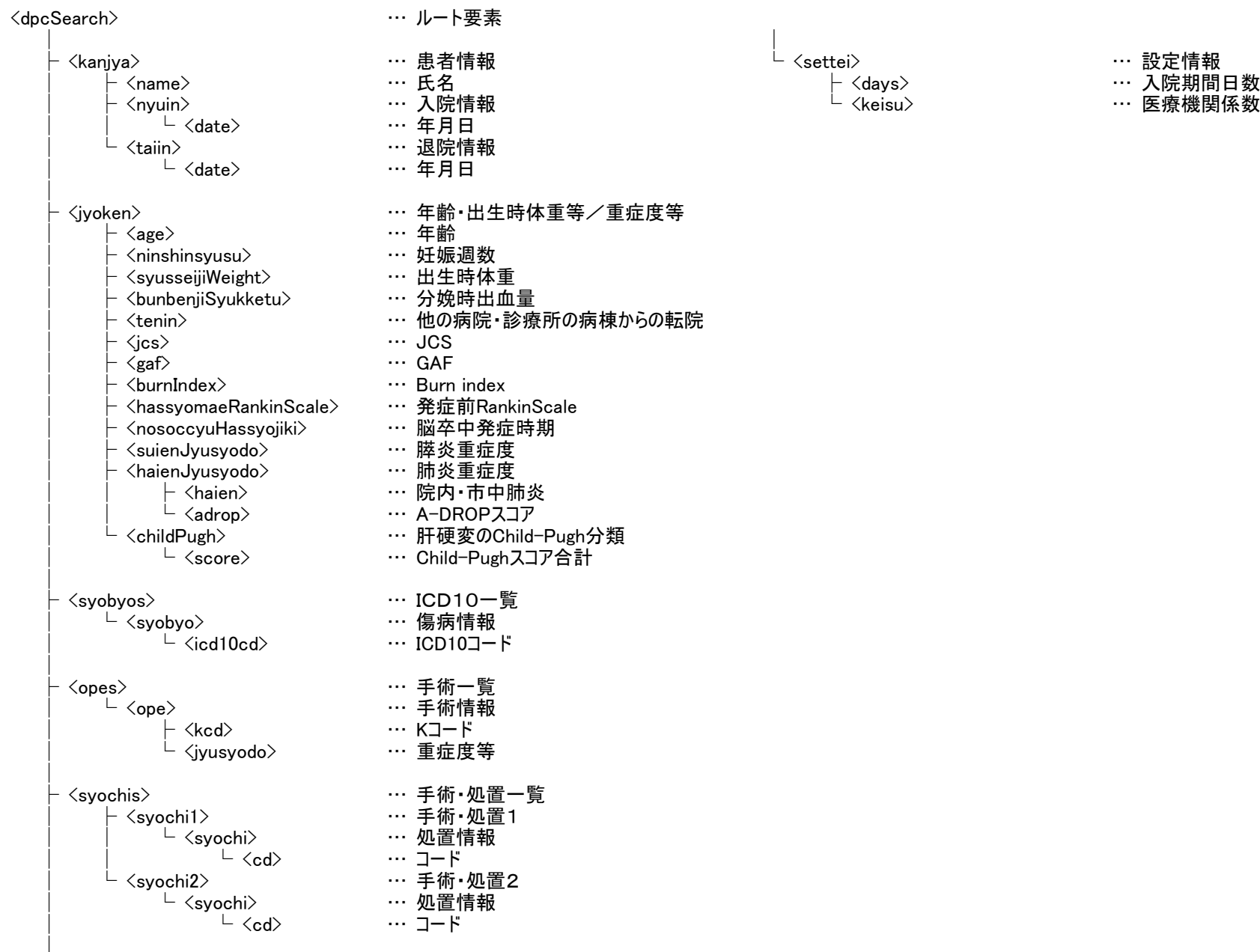

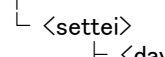

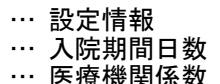

#### ■ 要素と属性の説明 ■

│ │ │ │ │ │ │ │ │

・要素と属性の名称は、大文字/小文字が区別されます。

・要素または属性の記述を省略した場合は、画面に初期表示される値を既定値として使用します。

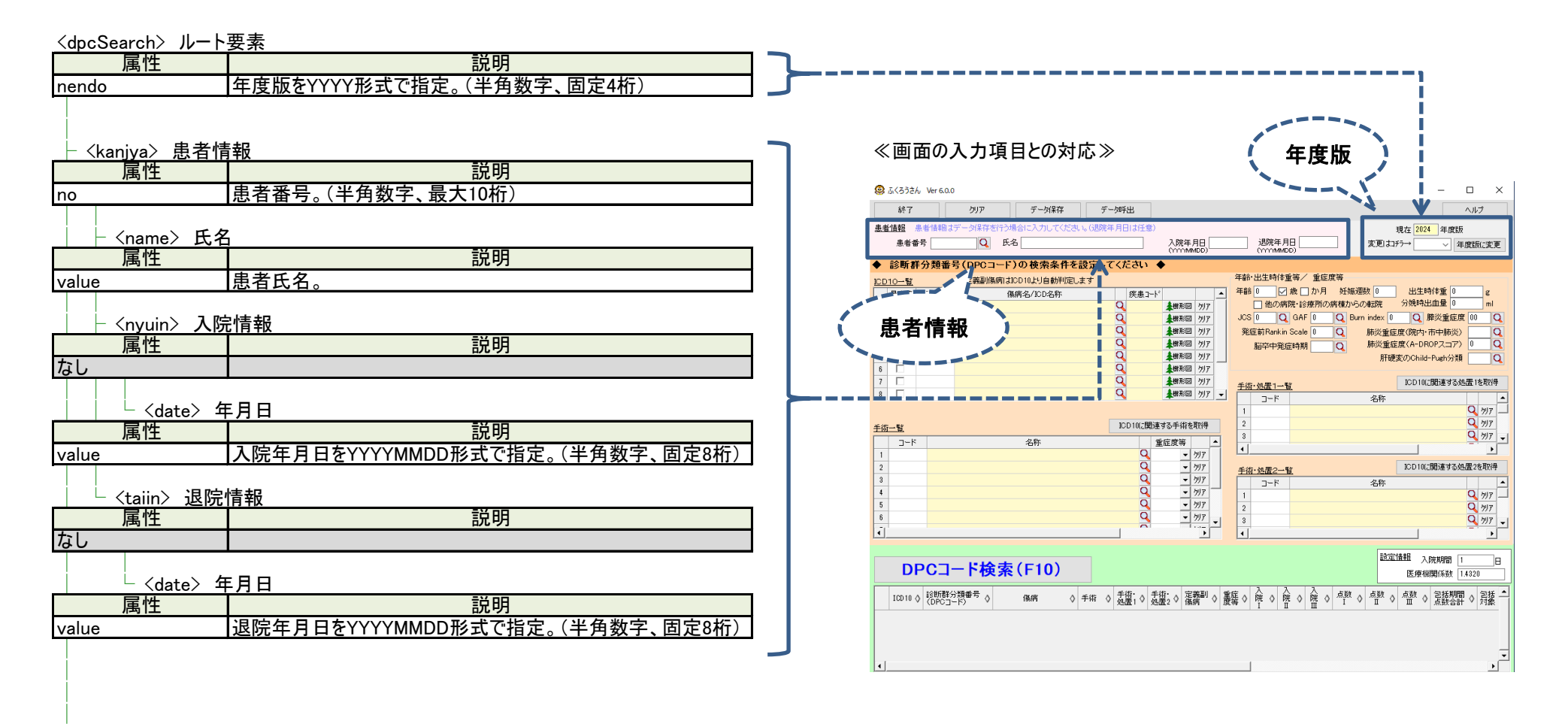

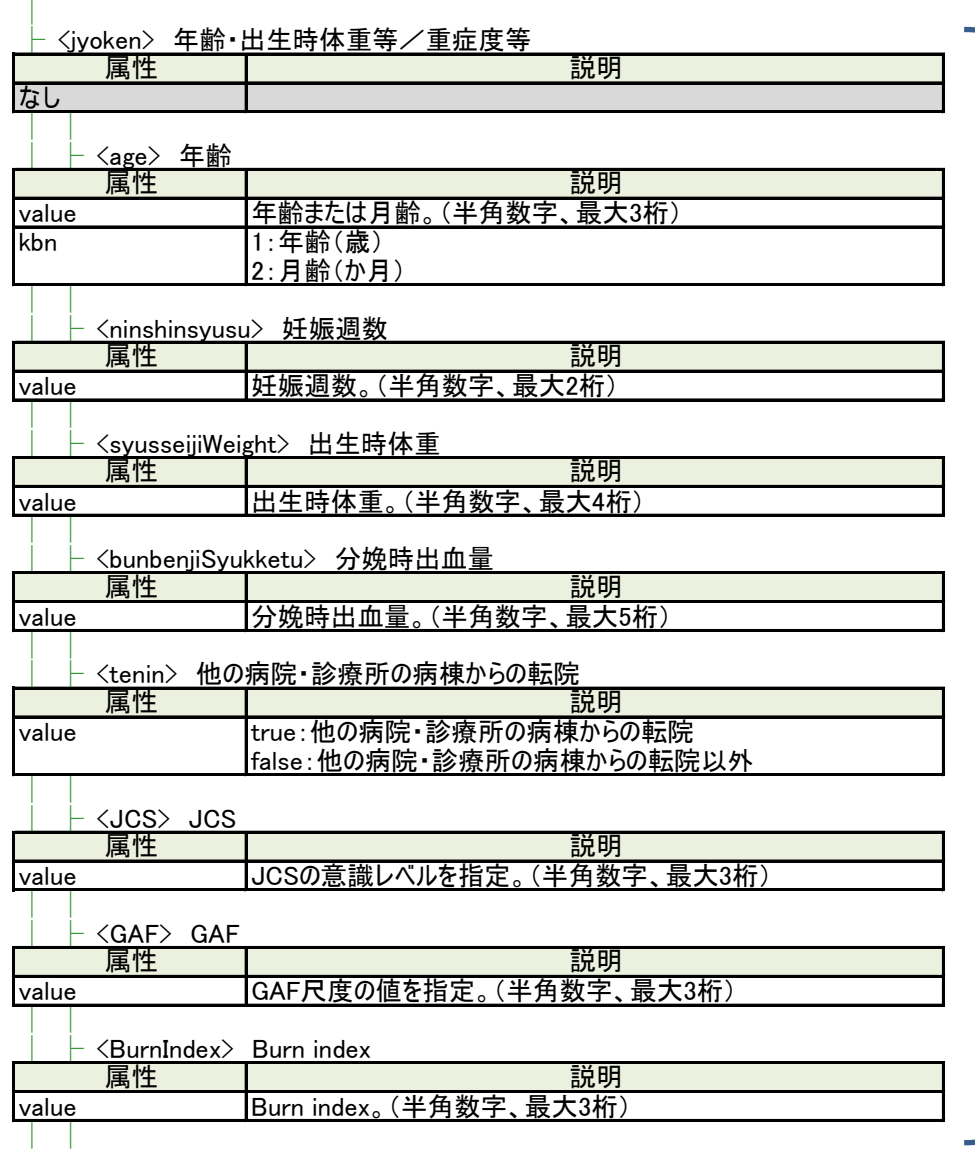

│ │ │ │ │ │ │ │ │ │ │ │ │ │

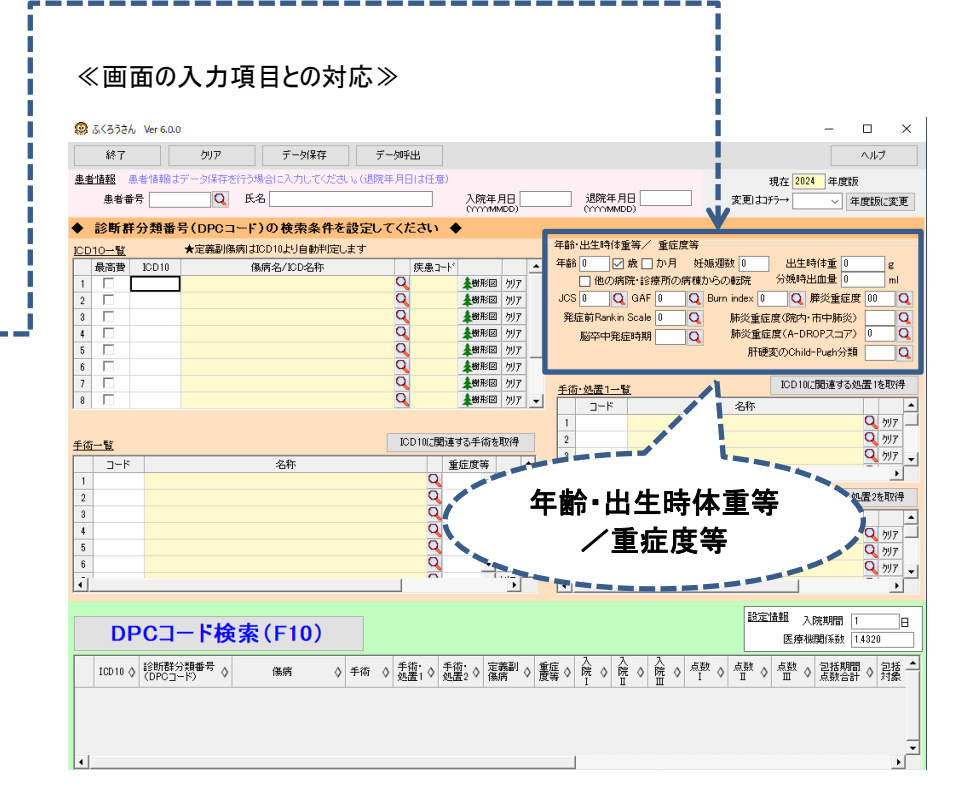

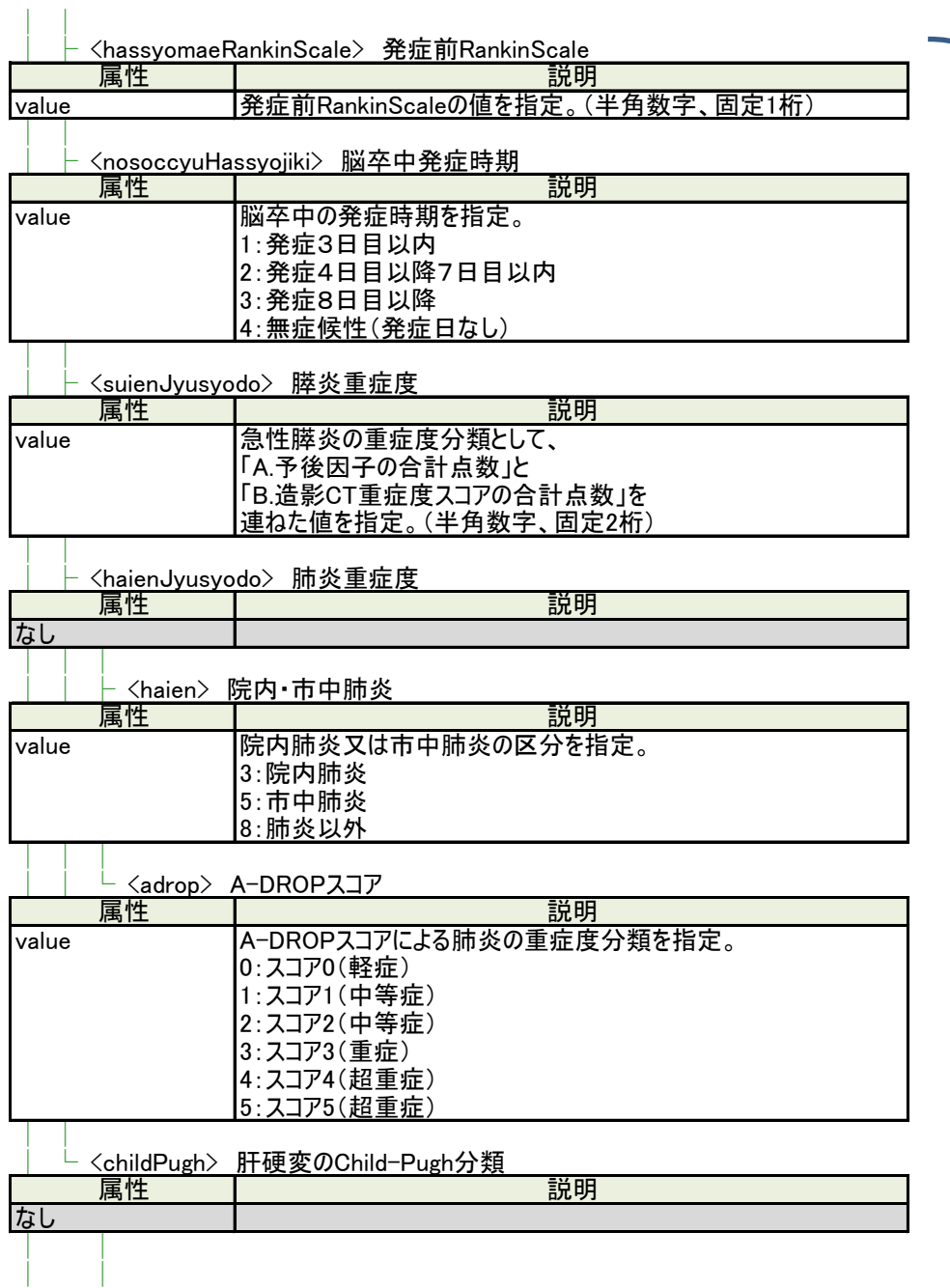

│ │

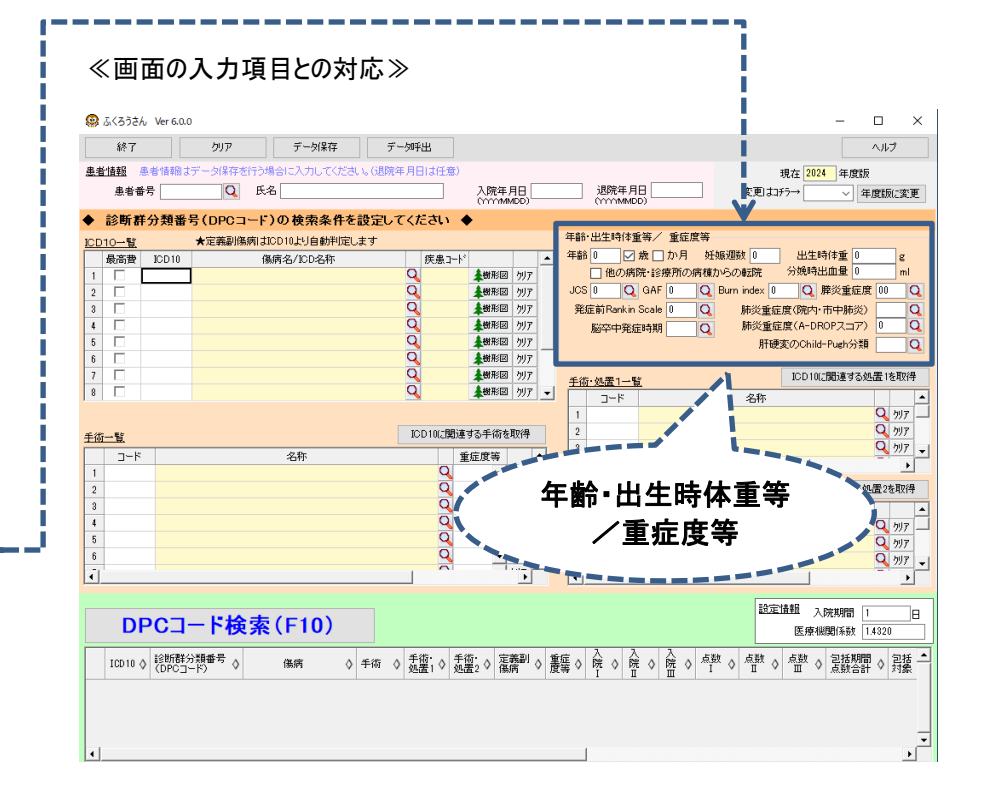

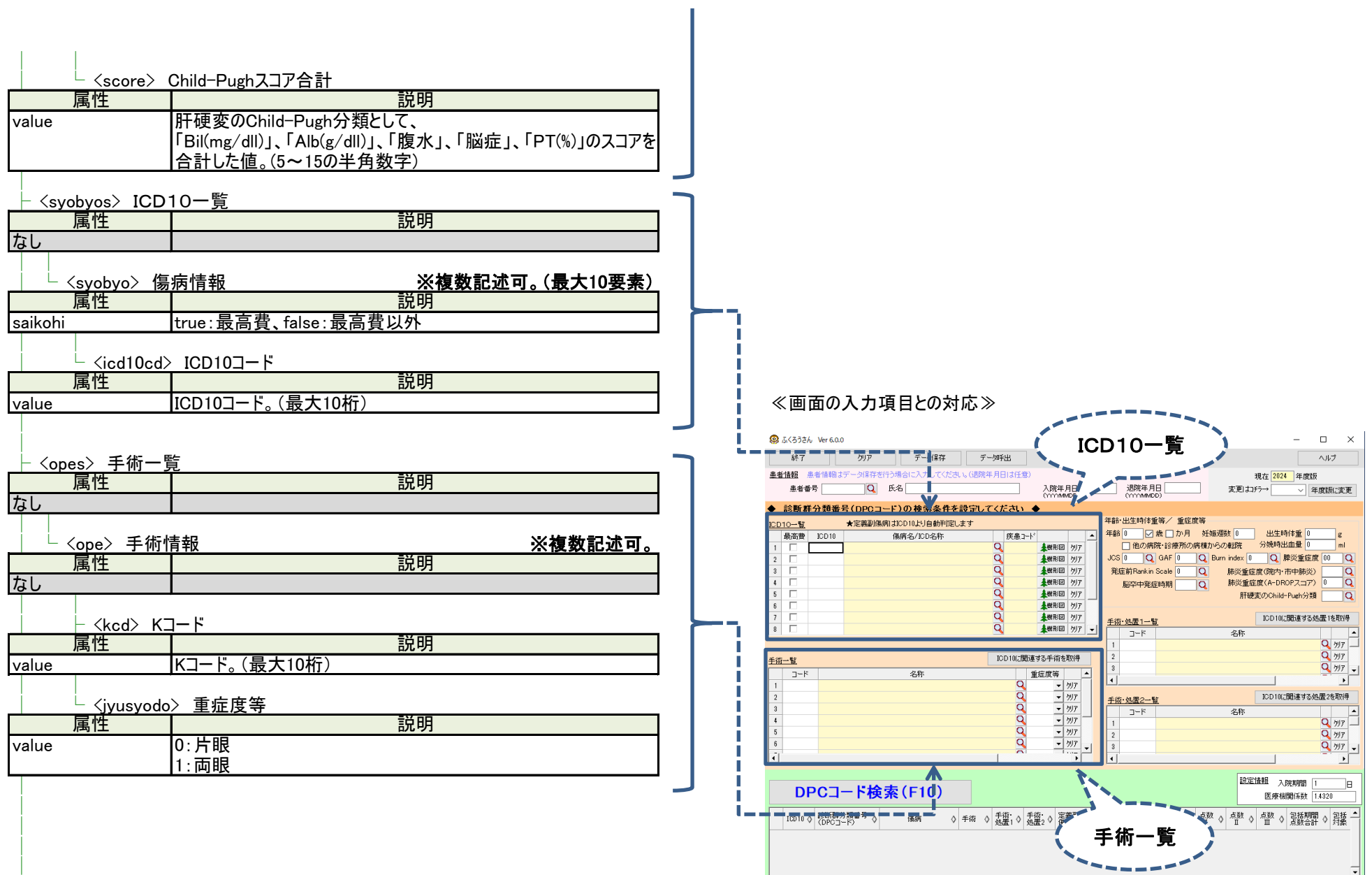

ᆌ

│ │ │ │ │ │ │ │

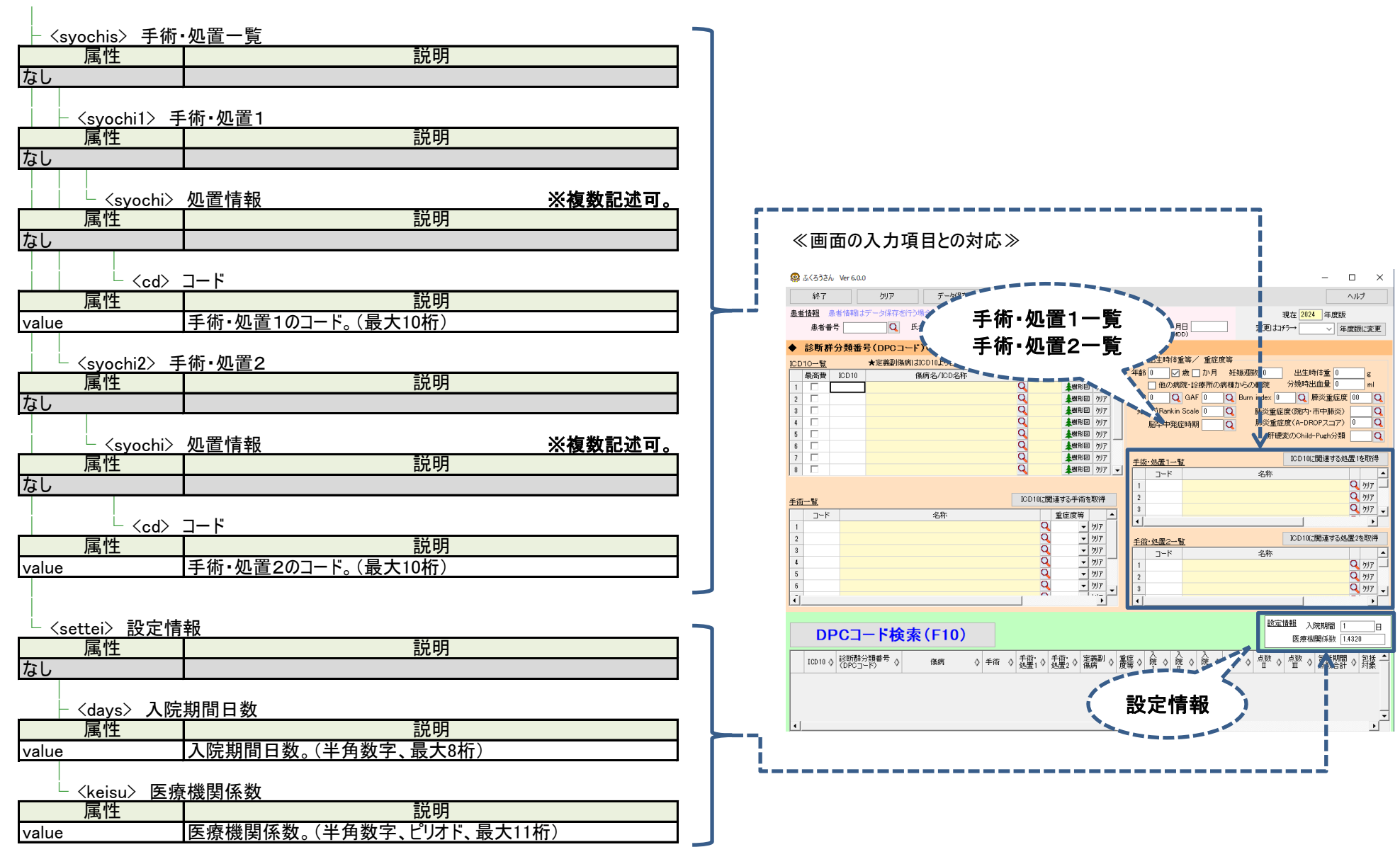

### 樹形図の機能だけを利用したい時!!

■ 樹形図コマンドによる樹形図の操作 ■

・樹形図コマンドを使用すると、指定された疾患コードの樹形図を画面に表示したり、PDFファイルとして出力することができます。

・コマンドプロンプト等から、起動オプションに樹形図コマンド(--jyukeizu)を指定して、ふくろうさんを実行してください。

<使い方>

DPCSearchNet.exe --jyukeizu shikkancd="010010" … (続けて、その他のパラメータを指定)

・パラメータは「key="value"」の形式で指定します。

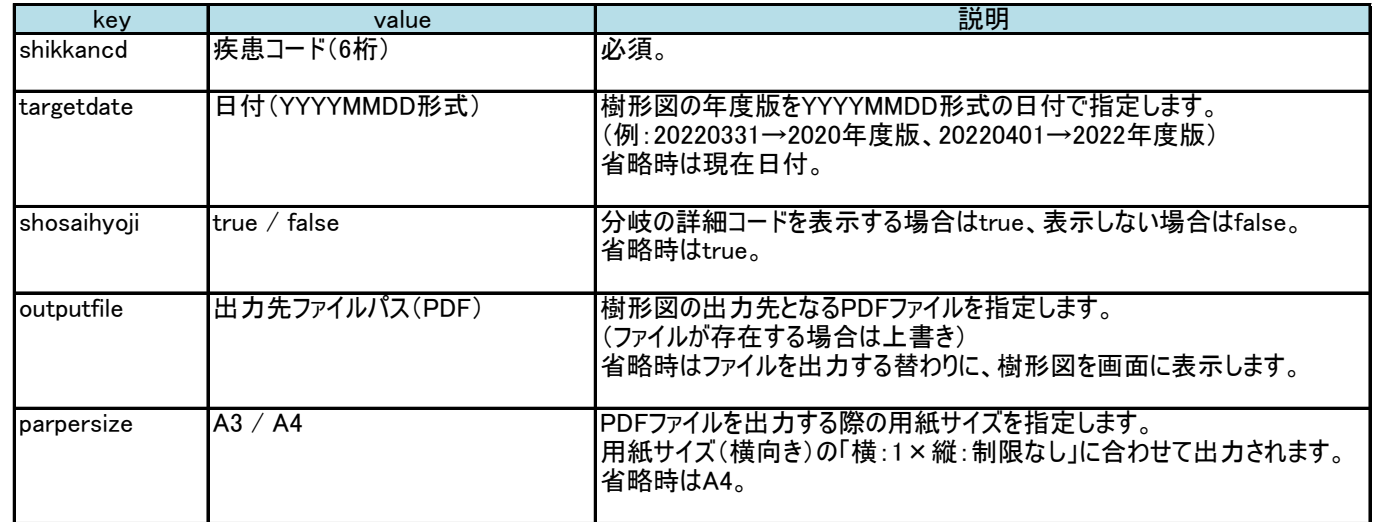

・戻り値(0:正常終了、1:異常終了) ※異常終了時の情報は標準エラー出力に出力しています。

<注意事項>

・樹形図コマンドの実行には、ふくろうさんのインストール(ふくろうさん一式)が必要です。

・ユーザー登録をしていない場合、プログラム起動時にユーザー登録画面が表示されます。 (ユーザー登録をすることで表示されなくなります)